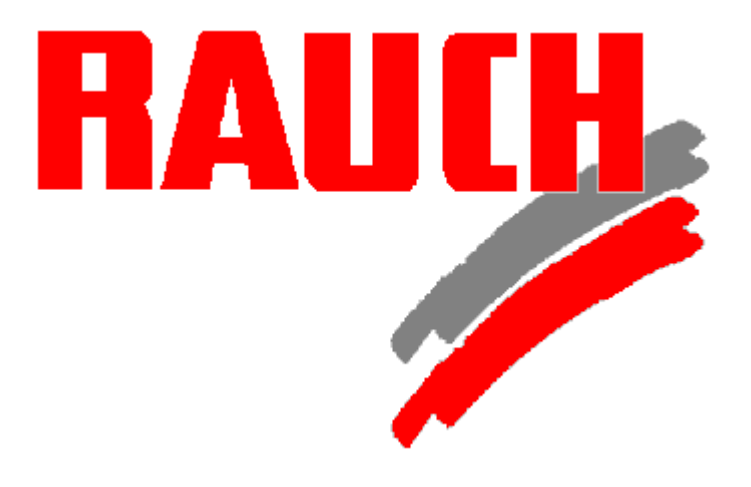

Betriebsanleitung

# *QUANTRON L* **Version 50.25**

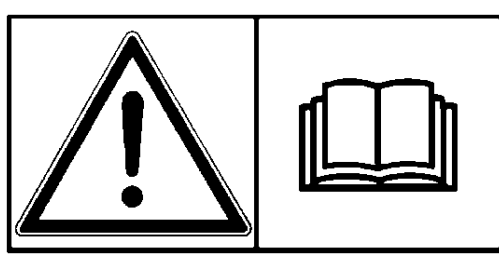

**Vor Inbetriebnahme sorgfältig lesen! Für künftige Verwendung aufbewahren!**

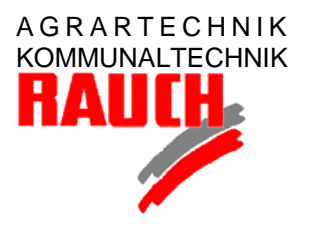

RAUCH Landmaschinenfabrik GmbH

D-76547 Sinzheim ● Postfach 11 62 Telefon (07221) 985-0 ● Telefax (07221) 985 200 e-mail: info@rauch.de ● Internet: www.rauch.de

> QL-0898-d-D/A/CH 5900091-c-de-0898

# **Sehr geehrter Kunde,**

es ist unser Wunsch, daß die Funktionen und die Zuverlässigkeit der Dosierelektronik QUANTRON L das Vertrauen rechtfertigen, das Sie uns durch Ihren Kauf erwiesen haben.

Die Anleitung erklärt Ihnen ausführlich die Installation und die Bedienung und gibt Ihnen wertvolle Hinweise für den Einsatz.

Wir bitten Sie, diese Betriebsanleitung vor der Installation und Inbetriebnahme sorgfältig zu lesen und die Hinweise zu beachten, da wir für Schäden und Betriebsstörungen, die sich aus der Nichtbeachtung dieser Anleitung ergeben, keine Haftung übernehmen.

Die in dieser Betriebsanleitung enthaltenen Informationen und Hinweise sind so vollständig und aktuell wie möglich.

Wir übernehmen jedoch keine Verantwortung für Druck- oder Rechtschreibfehler. Die Anleitung erklärt nur die Programme RAUCH/KUHN, ANDERE GERÄTE und SYS-TEM.

Wird die QUANTRON L multifunktional auch zur Steuerung von weiteren Geräten (z.B. Feldspritze) verwendet, muß die Anleitung für diese Programme beim Gerätehersteller oder

> LH Agro Tel.: 04532/8612 Carl-Benz Weg 3 Fax: 04532/24505 D-22941 Bargteheide

angefordert werden.

#### TECHNISCHE VERBESSERUNGEN

Wir sind bestrebt, unsere Produkte ständig zu verbessern.

Wir behalten uns das Recht vor, ohne Vorankündigung alle Änderungen, die wir im Bereich Hardware und Software für nötig halten, vorzunehmen, jedoch ohne uns zu verpflichten, diese Änderungen auf bereits verkaufte Geräte zu übertragen.

**RAUCH Landmaschinen**

© Copyright by RAUCH Landmaschinenfabrik GmbH Germany BS0898

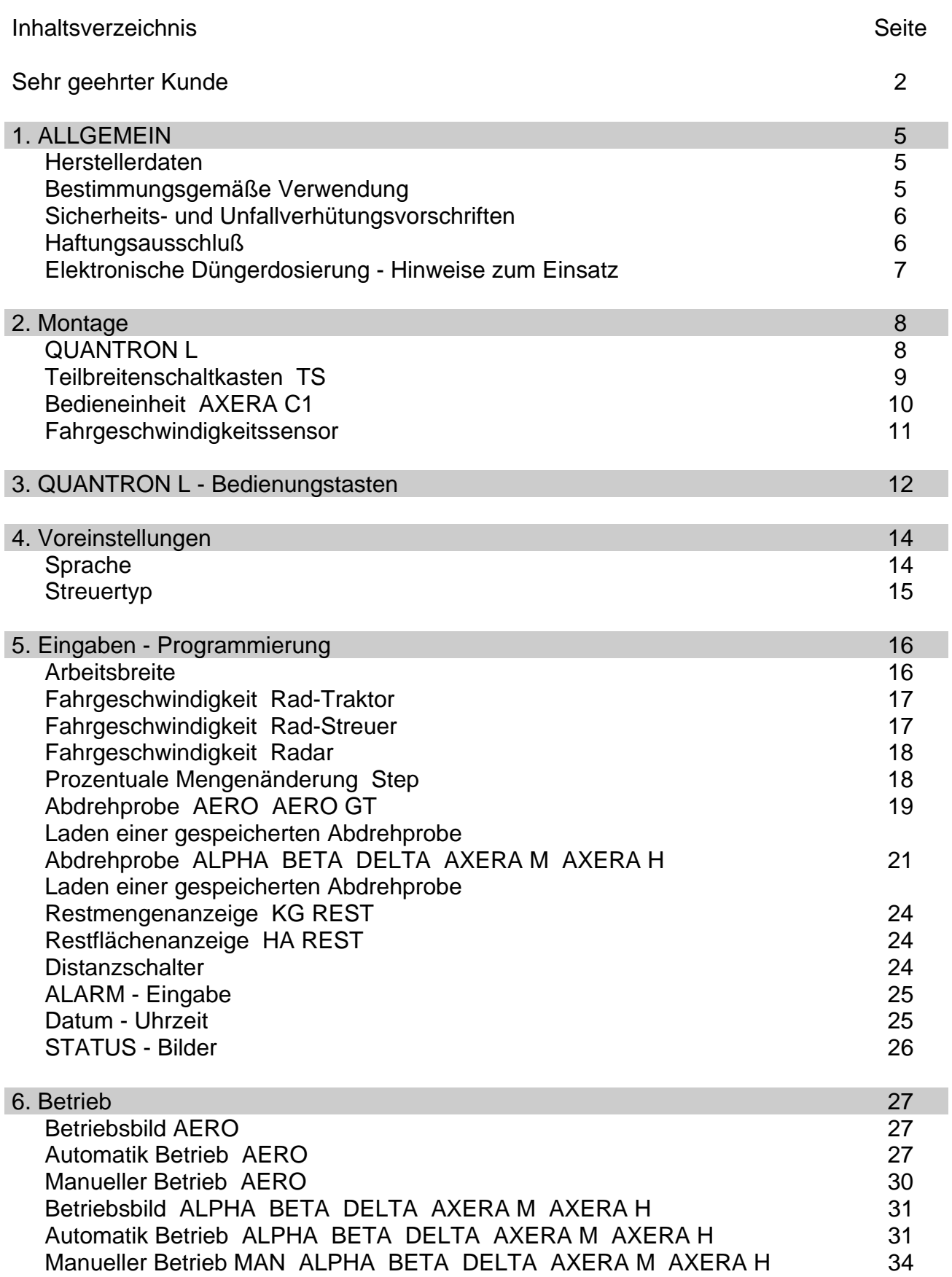

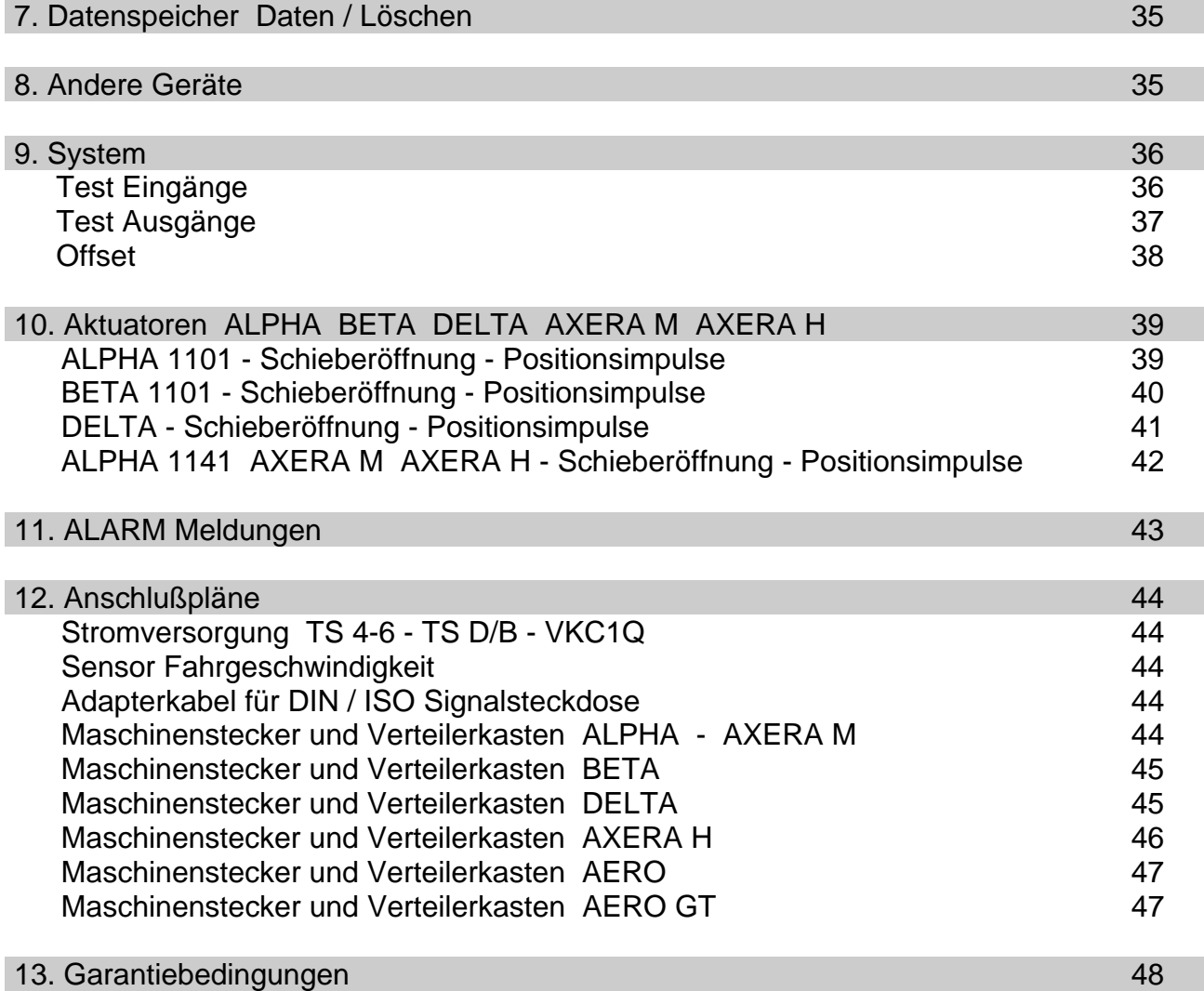

# **1. Allgemein**

## **Herstellerdaten**

Bitte ergänzen Sie die nachfolgenden Daten. Die Typenbezeichnungen und Seriennummern finden Sie auf dem Typenschild auf der Rückseite der QUANTRON L und des Teilbreitenschaltkasten oder der Bedieneinheit C1

Bei Anfragen, Ersatzteilbestellungen und Beanstandungen geben Sie bitte immer diese Daten an.

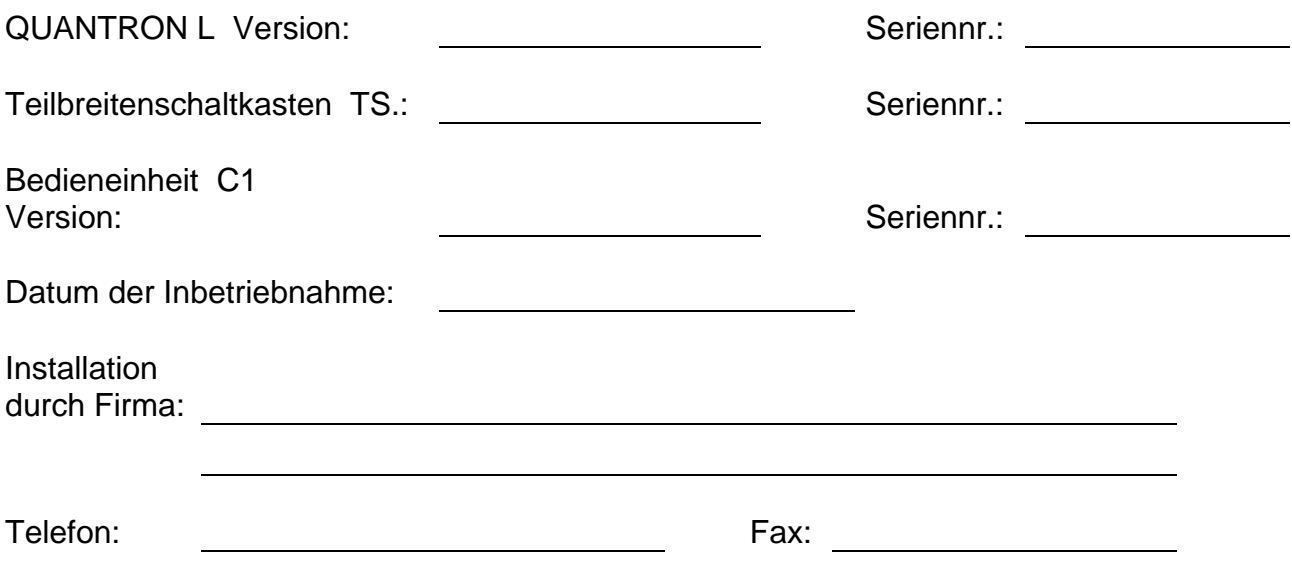

# **Bestimmungsgemäße Verwendung**

Die Dosierelektronik Quantron L ist für die automatische Regelung der Ausbringmenge in Verbindung mit den Zweischeibendüngerstreuern ALPHA, BETA; DELTA; AXERA M / H und den Pneumatikdüngerstreuern AERO und AERO GT vorgesehen.

Jeder darüber hinausgehende Gebrauch gilt als nicht bestimmungsgemäß. Für hieraus resultierende Schäden haftet der Hersteller nicht; das Risiko hierfür trägt allein der Benutzer.

Zur bestimmungsgemäßen Verwendung gehört auch die Einhaltung der vom Hersteller vorgeschriebenen Einsatzbedingungen.

Die Quantron L darf nur von Personen bedient werden, die damit vertraut sind.

Die einschlägigen Unfallverhütungsvorschriften sowie alle sonstigen allgemein anerkannten sicherheitstechnischen und arbeitsmedizinischen Regeln sind einzuhalten.

Eigenmächtige Veränderungen und an der Quantron L schließen eine Haftung des Herstellers für hieraus resultierende Schäden aus.

# **Sicherheits-und Unfallverhütungsvorschriften**

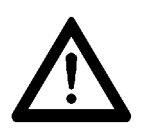

**Dieses Zeichen wird in dieser Betriebsanleitung verwendet, wenn Ihre Sicherheit, die einer anderen Person oder die einwandfreie Funktion der Quantron L gefährdet ist.**

**Befolgen Sie alle Sicherheits- und Unfallverhütungsvorschriften und geben Sie sie auch an weitere Benutzer weiter.**

- 1. Beachten Sie neben den Hinweisen in dieser Betriebsanleitung auch die Hinweise in den Düngerstreuer-Betriebsanleitungen und die allgemein gültigen Sicherheits- und Unfallverhütungsvorschriften.
- 2. Bei Ausführung von elektrischen Schweißarbeiten am Traktor oder an den angebauten Geräten alle Steckverbindungen an der Quantron L, am Teilbreitenschaltkasten und an der Bedieneinheit C1 lösen.

Beachten Sie auch die Hinweise des Traktorherstellers.

- 3. Zur Absicherung der Quantron L nur Originalsicherungen verwenden. Bei Verwendung einer zu starken Sicherung kann die elektrische Anlage beschädigt werden.
- 4. Vorsicht bei Traktoren, die mit einem Radarsensor ausgerüstet sind. Die Augen nicht dem Strahlungsbereich des Radarsensors aussetzen.

## **Haftungsausschluß**

Ein Anspruch auf Ersatz von Schäden, die nicht an der Quantron L selbst entstanden sind, ist ausgeschlossen.

Hierzu gehört auch, daß eine Haftung für Folgeschäden aufgrund von Streufehlern ausgeschlossen ist.

Eigenmächtige Änderungen an der Quantron L oder am Düngerstreuer selbst können zu Folgeschäden führen und schließen eine Haftung des Lieferers für diese Schäden aus.

Bei Vorsatz oder grober Fahrlässigkeit des Inhabers oder eines leitenden Angestellten und in den Fällen, in denen nach dem Produkthaftungsgesetz bei Fehlern des Liefergegenstandes für Personen- oder Sachschäden an privat genutzten Gegenständen gehaftet wird, gilt der Haftungsausschluß des Lieferers nicht.

Er gilt auch nicht beim Fehlen von Eigenschaften, die ausdrücklich zugesichert sind, wenn die Zusicherung gerade bezweckt hat, den Besteller gegen Schäden, die nicht am Liefergegenstand selbst entstanden sind, abzusichern.

# **Elektronische Düngerdosierung - Hinweise zum Einsatz**

Die Dosierelektronik Quantron L ermöglicht eine von der Fahrgeschwindigkeit unabhängige Ausbringmenge.

Die Quantron L regelt die Öffnungsstellung der Dosierschieber bzw. die Drehzahl der Nockenräder und damit die Durchflußmenge in Abhängigkeit von der Fahrgeschwindigkeit und der vorgegebenen Ausbringmenge.

Während der Streuarbeit regelmäßig die Funktionen der Quantron L überprüfen.

Während der Streuarbeit die Werte der ausgebrachten Menge mit der abgestreuten Fläche vergleichen.

Durch Vergleich der tatsächlich ausgebrachten Düngermenge mit der tatsächlich abgestreuten Fläche die korrekte Regelung der Quantron L überprüfen.

Auch bei bestimmungsgemäßer Verwendung der Quantron L können Abweichungen in der Ausbringmenge oder ein Totalausfall auftreten, wenn

- bei wechselnder Düngerqualität sich die Durchflußmenge gegenüber der Abdrehprobe verändert.
- die Abdrehprobe falsch oder unvollständig ausgeführt wurde.
- ein Programmierfehler (z.B. 2,8 kg anstatt 28,0 kg) vorliegt.
- durch äußere Einwirkungen die Anlage beschädigt ist (z.B. Quetschstellen an der Leitung des Fahrgeschwindigkeitssensors).

# **2. Montage**

Die Dosierelektronik besteht aus

- QUANTRON L
- Teilbreitenschaltkasten TS D/B (Zweischeiben-Düngerstreuer)
- Teilbreitenschaltkasten TS 4-6 (Pneumatik-Düngerstreuer)
- Bedieneinheit C1 (nur bei AXERA H)
- zwei Aktuatoren für Dosierschieber (Zweischeiben-Düngerstreuer)
- Proportionalregelventil für Nockenräder (Pneumatik-Düngerstreuer)
- Fahrgeschwindigkeitssensor oder Adapterkabel

Die QUANTRON L, den Teilbreitenschaltkasten TS oder die Bedieneinheit C1 in der Traktorkabine im Blick- und Griffeld des Fahrers montieren.

# **QUANTRON L**

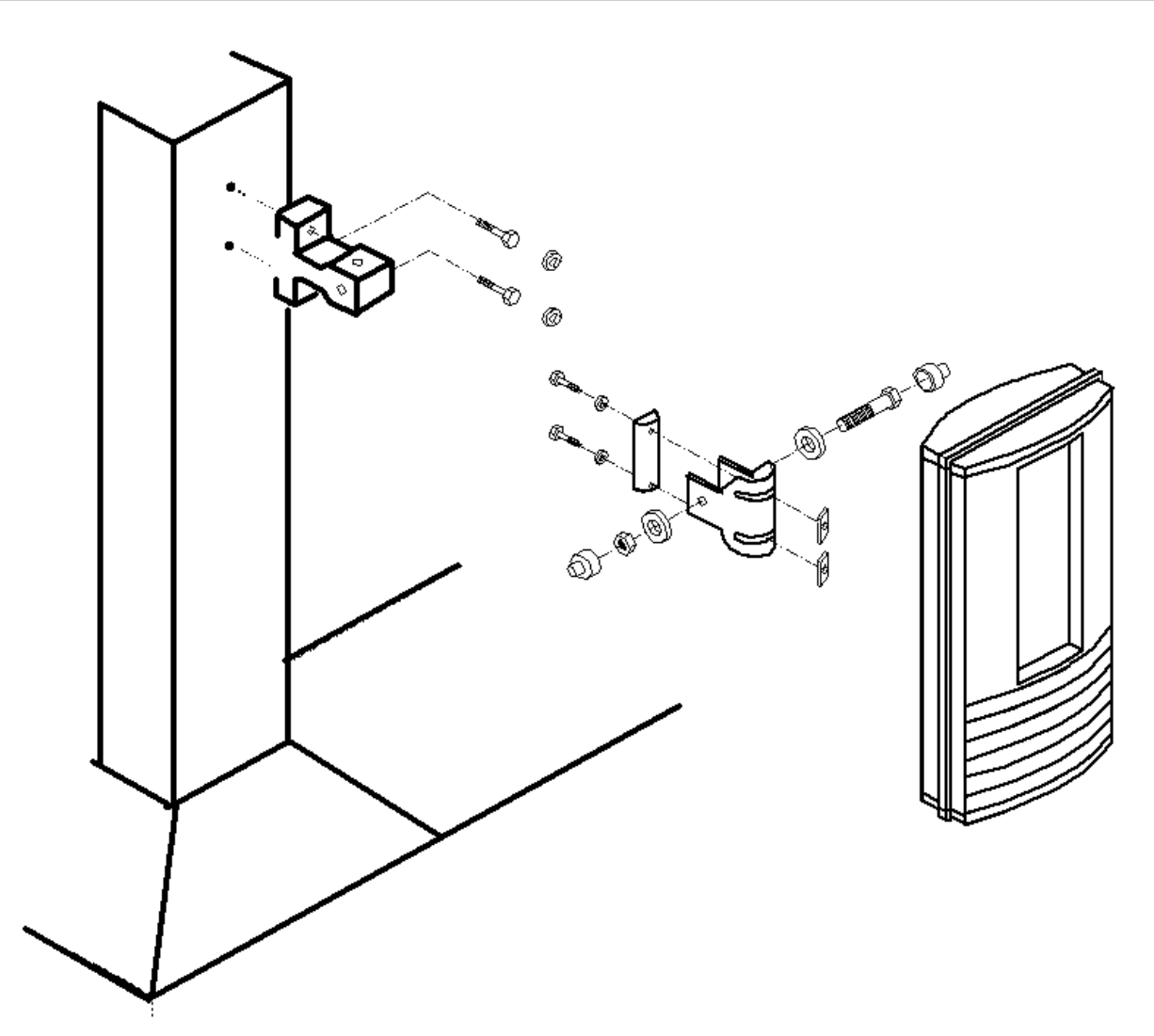

# **Teilbreitenschaltkasten TS**

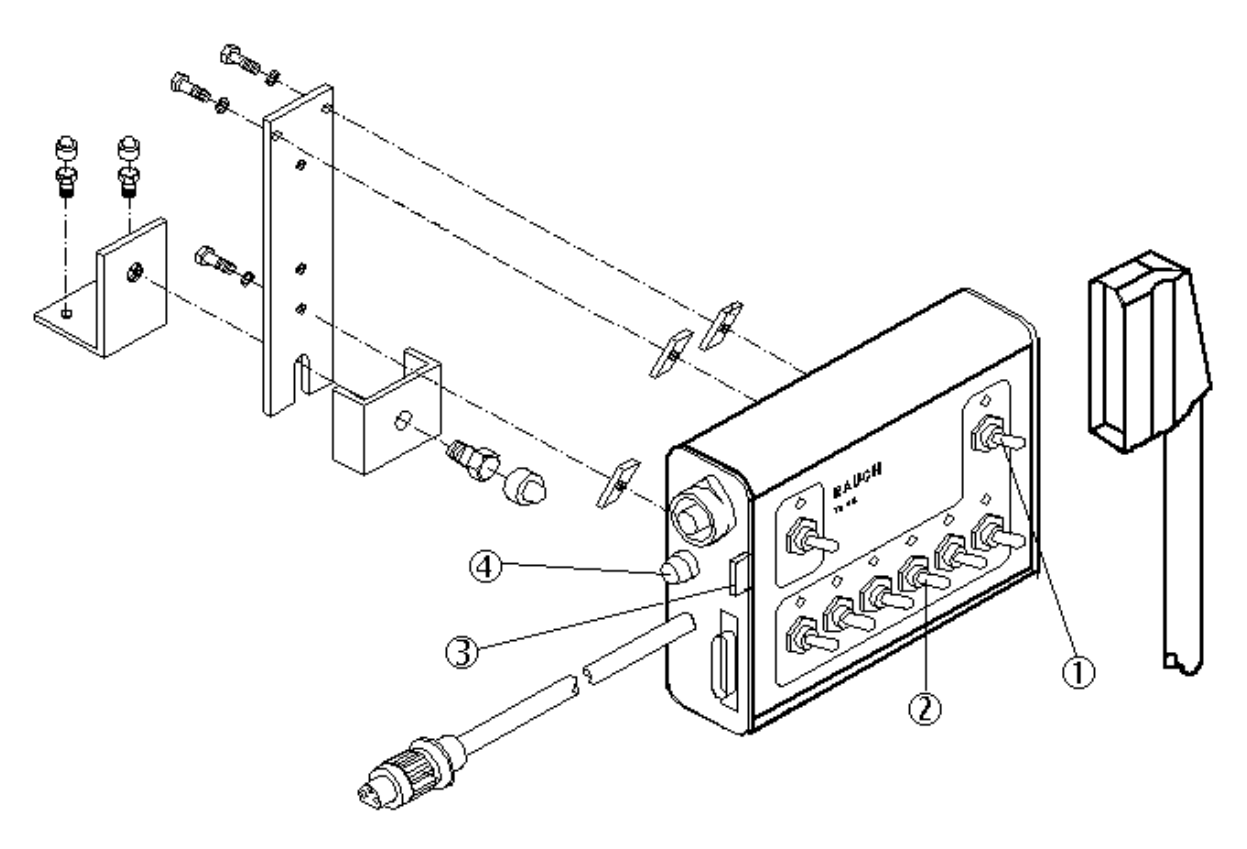

- 
- **2** = Teilbreitenschalter **4** = Sicherung 3,15 Amp.
- **1** = Hauptteilbreitenschalter **3** = Sicherung 25 Amp. innenliegend
	-

Wenn keine Stromsteckdose nach DIN 9680 vorhanden ist, muß die im Traktoreinbausatz mitgelieferte Steckdose montiert werden.

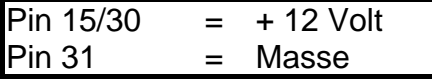

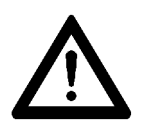

**Die Zuleitung (mind. 2 x 2,5 mm²) direkt von der Traktorbatterie zur Steckdose verlegen. Plus-Kabel direkt nach dem Plus-Pol der Batterie mit der mitgelieferten Sicherung 25 A absichern.**

# **Bedieneinheit AXERA C 1 (nur bei AXERA H)**

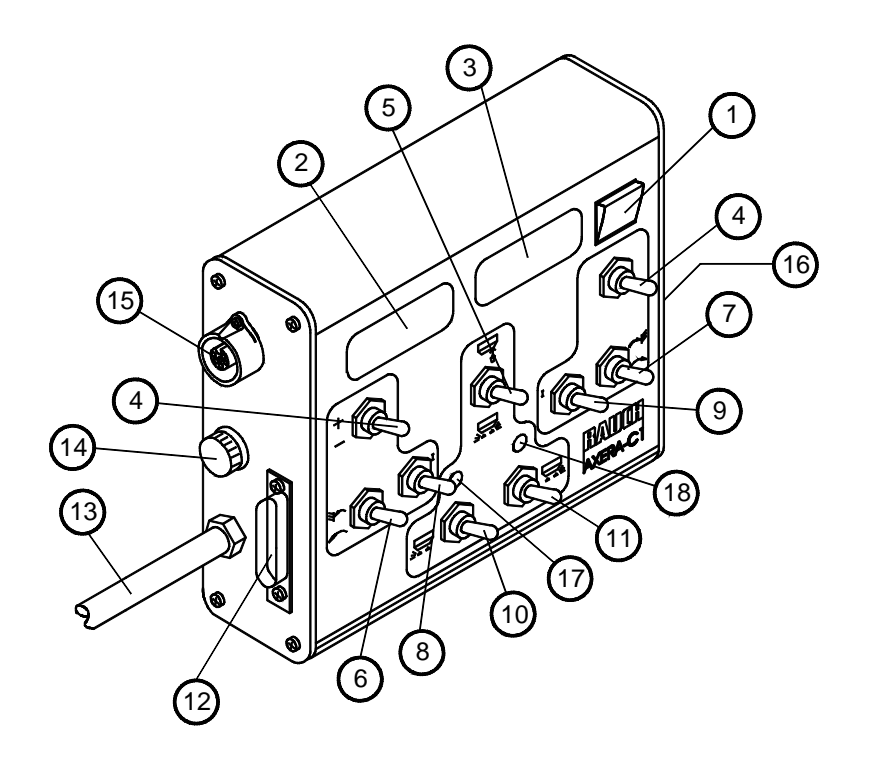

- 1 Hauptschalter
- 2 Drehzahlanzeige Fahrtrichtung links
- 3 Drehzahlanzeige Fahrtrichtung rechts
- 4 Schalter für Drehzahlveränderung
- 5 Schalter für Betriebsarten Abdrehprobe / Streubetrieb
- 6 Schalter für Grenzstreuen / Normalstreuen Fahrtrichtung links
- 7 Schalter für Grenzstreuen / Normalstreuen Fahrtrichtung rechts
- 8 Schalter für Aufgabepunktverstellung Grenzstreuen Fahrtrichtung links
- 9 Schalter für Aufgabepunktverstellung Grenzstreuen Fahrtrichtung rechts
- 10 Schalter für Teilbreite (Öffnungsschieber) Fahrtrichtung links
- 11 Schalter für Teilbreite (Öffnungsschieber) Fahrtrichtung rechts
- 12 Steckverbindung für Quantron L
- 13 Stromversorgung
- 14 Sicherung 10 A / 250 V
- 15 Steckverbindung für Geschwindigkeitserfassung (7-polig, DIN 9684)
- 16 Steckverbindung für Maschinenkabel (Verbindung zwischen C1 und Streuer)
- 17 Leuchtdiode für Teilbreite links
- 18 Leuchtdiode für Teilbreite rechts

## **Fahrgeschwindigkeitssensor**

Ist der Traktor mit einer Signalsteckdose (DIN 9684 bzw. ISO 11786 etc.) ausgerüstet, kann an Stelle des Fahrgeschwindigkeitssensor ein Adapterkabel verwendet werden.

#### **Bei einem Hinterradtraktor den Sensor am Vorderrad, bei einem Allradtraktor am Vorderrad, an der Kardanwelle oder am Hinterrad einbauen.**

Bei der Montage des Sensors am Rad werden als Impulsgeber eine der beiden mitgelieferten Lochscheiben (Ø 350 mm und 500 mm) oder die Köpfe der Radbolzen verwendet.

Beim Einbau der Lochscheibe in die Felge darauf achten, daß sie genau zentriert wird und keine Unwucht hat.

Bei der Montage des Sensors an der Kardanwelle werden als Impulsgeber Flacheisen bzw. Winkel an der Flanschverschraubung verwendet. Entsprechend der Anzahl der Schrauben, **vier, sechs oder acht** Flacheisen/Winkel montieren.

**Den Abstand Sensor zu Lochscheibe bzw. Radbolzen, Flacheisen oder Winkel auf 3- 5 mm einstellen.**

**Räder bzw. Kardanwelle langsam durchdrehen, um den Abstand zu prüfen.**

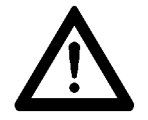

**Den Sensor geschützt (hinter der Achse, innerhalb des Kardanwellenschutzes) einbauen, um Beschädigungen zu vermeiden. Abgenommene Schutzvorrichtungen wieder anbauen.**

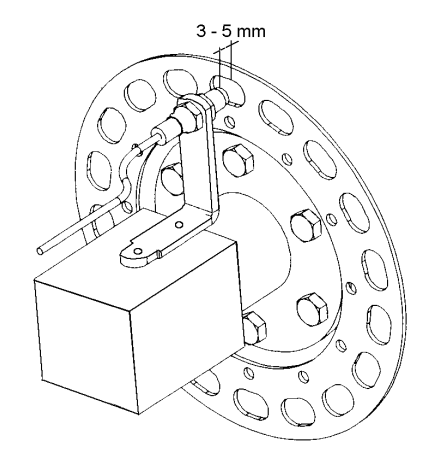

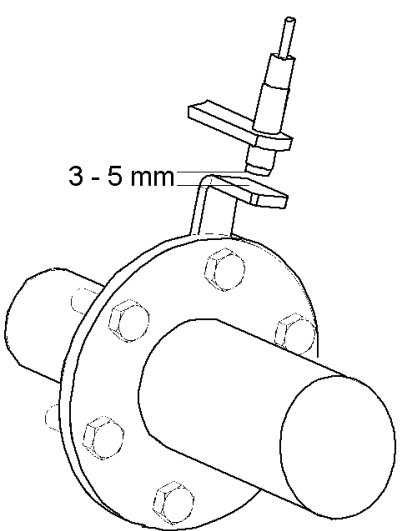

# **3. QUANTRON L - Bedienungstasten**

Die Regelprogramme der QUANTRON L sind als Menüsysteme aufgebaut. Mit den Funktionstasten und den 4 durch die Software programmierbaren Softkeys wird in den Regelprogrammen wie in einem Buch geblättert.

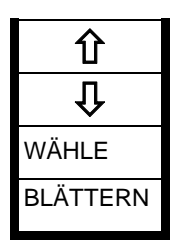

п

## **SOFTKEY - TASTEN**

Mit den 4 Softkeys wird die links davon stehende Funktion bzw. Symbol angewählt.

Mit den Pfeiltasten werden die einzelnen Menüpunkte (Zeilen) aktiviert (Text wird dunkel hinterlegt).

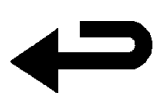

## **ENTER- bzw. RÜCK-Taste**

Mit der RÜCK-Taste wird um eine Seite (ein Menübild) zurückgeblättert und die Eingabewerte bei der Programmierung und beim <Statusbild> bestätigt.

#### **TRAKTOR - INFORMATION-Taste**

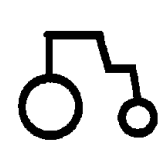

Mit dieser Taste können unabhängig vom Regelprogramm folgende Traktorinformationen abgerufen werden:

- Fahrgeschwindigkeit
- Radschlupf (nur mit LH Montagesatz)
- Dieselverbrauch pro Stunde (nur mit LH Montagesatz)
- Flächenleistung pro Stunde
- Bearbeitete Fläche in Hektar
- Restfläche

Mit der RÜCK-Taste wird zum vorhergehenden Menübild zurück geblättert.

#### **KONTRAST-Taste**

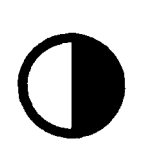

Mit der KONTRAST-Taste kann der Kontrast des Bildschirmes eingestellt werden. Normalerweise wird ein Kontrast zwischen 45 und 50 eingestellt.

Bei extremer Hitze oder Kälte kann der Bildschirm nach dem Einschalten zunächst zu hell oder zu dunkel sein, bei Erreichen der Betriebstemperatur wird der Bildschirm wieder sichtbar.

KONT **+** = Schrift wird dunkler

KONT **-** = Schrift wird heller

Mit der LÖSCH-Taste wird der Standardkontrast "50" wieder eingestellt. Mit der RÜCK-Taste wird zum vorhergehenden Menübild zurück geblättert.

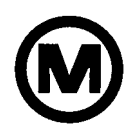

## **SPEICHER-Taste**

Mit der SPEICHER-Taste wird das aktuelle Menübild gespeichert (in der Anzeige erscheint "M"). Wird nun mit der RÜCK-Taste in verschiedenen Programmteilen geblättert, kann durch nochmaliges Betätigen der SPEICHER-Taste auf das gespeicherte Menübild zurückgeblättert werden. Der Speicher wird dabei automatisch gelöscht.

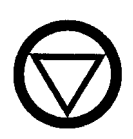

#### **HALT-Taste**

Die HALT-Taste wird im RAUCH/KUHN Düngerstreuer Programm nicht verwendet.

## **LÖSCH-Taste**

Mit der LÖSCH-Taste werden Eingabewerte und Zählwerte gelöscht, und die Impulszähler im TEST-Modus abgenullt.

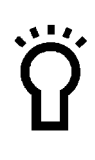

## **BILDSCHIRM BELEUCHTUNG**

Mit dieser Taste wird die Hintergrundbeleuchtung ein- bzw. ausgeschaltet.

# **4. Voreinstellungen**

Da mit der QUANTRON L verschiedene Düngerstreuer angesteuert und verschiedene Betriebssprachen verwendet werden, müßen vor der Eichung der Düngereigenschaften einige Grundeinstellungen durchgeführt werden.

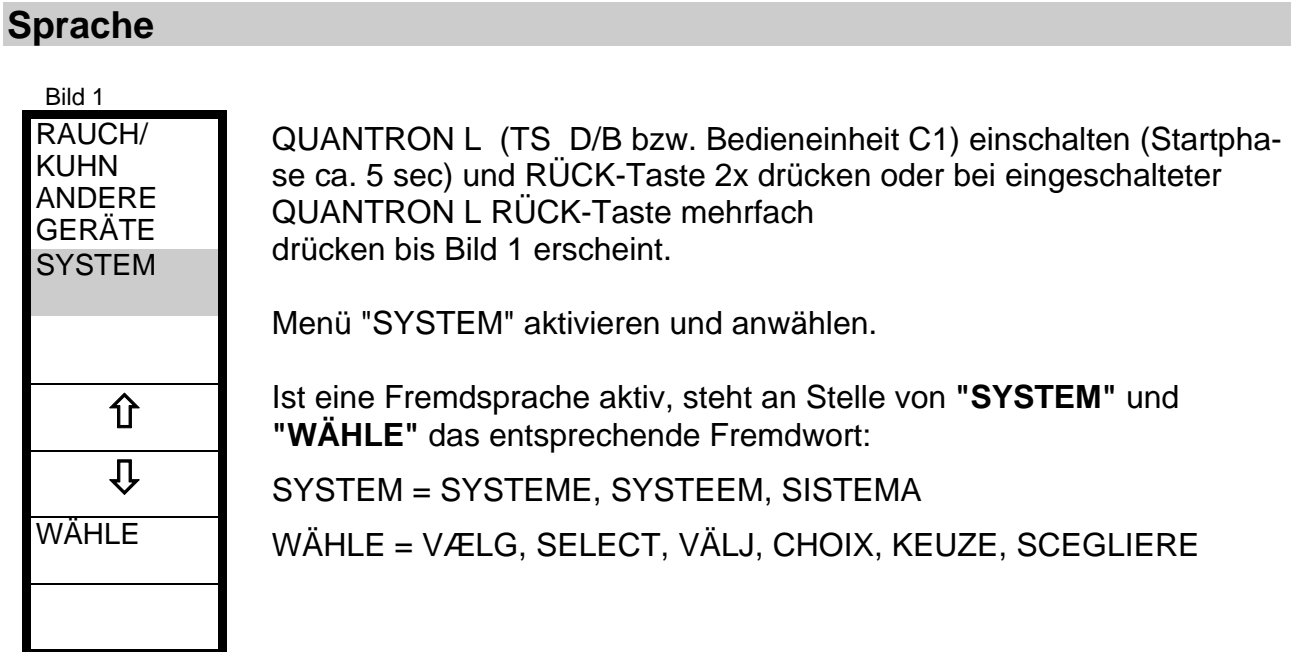

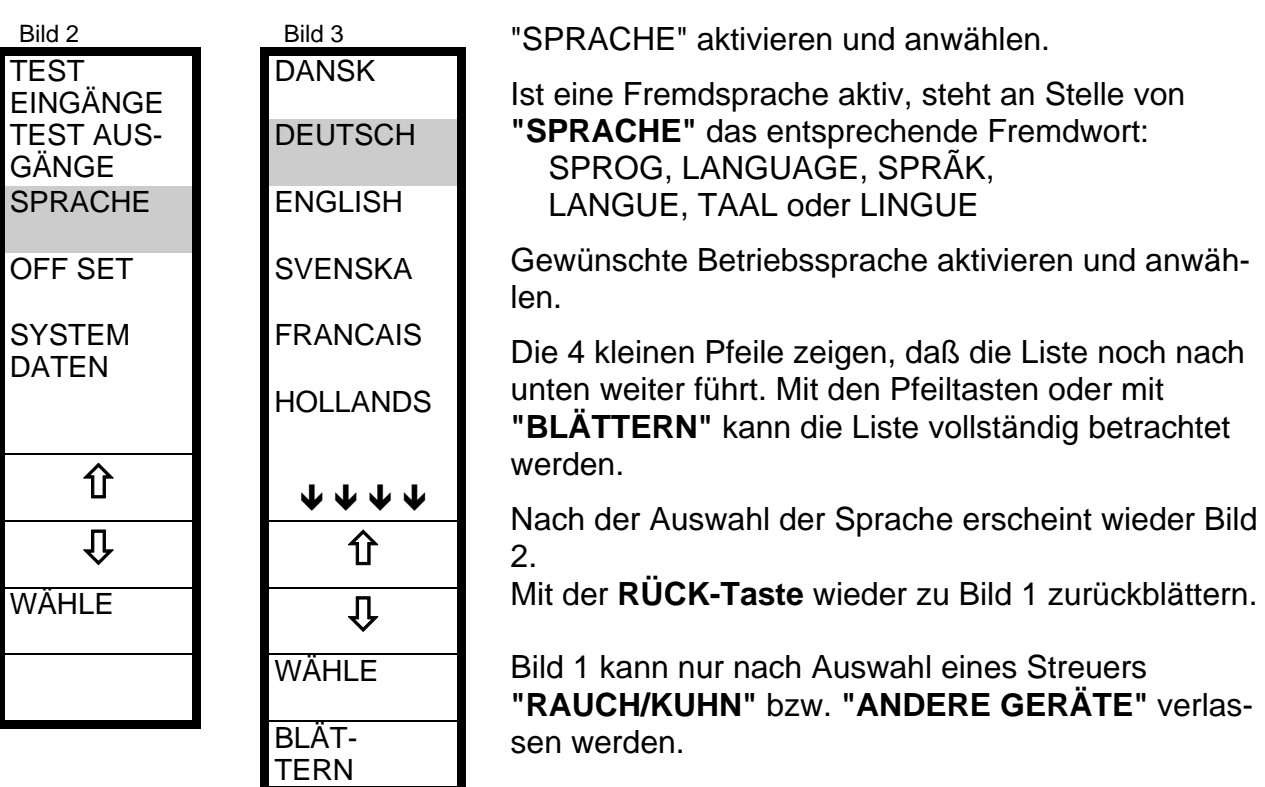

## **Streuertyp**

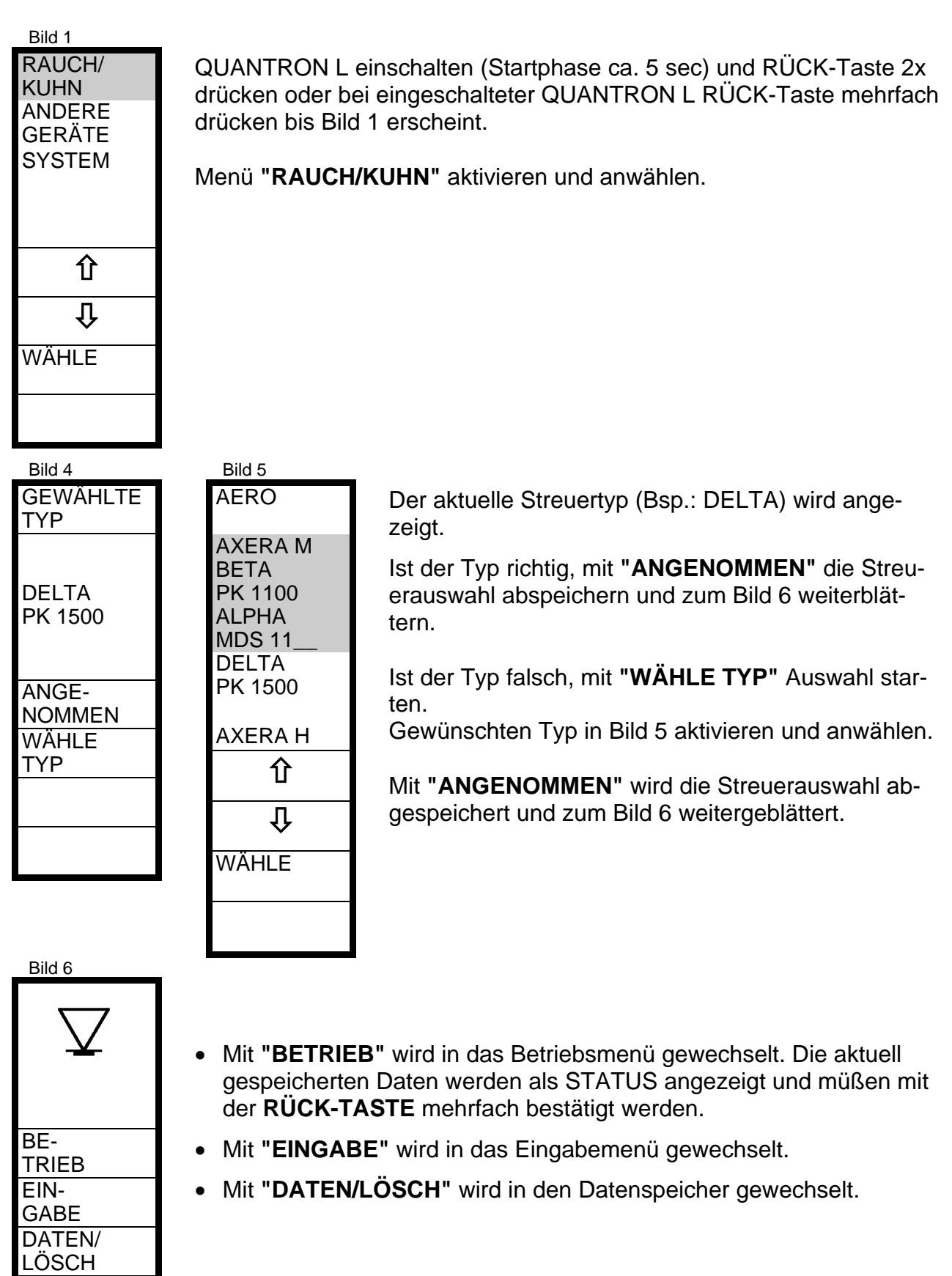

# **5. Eingaben - Programmierung**

Für die korrekte Regelung der Ausbringmenge benötigt die QUANTRON L verschiedene dünger- bzw. streuerspezifische Informationen, die im Eingabemenü programmiert werden.

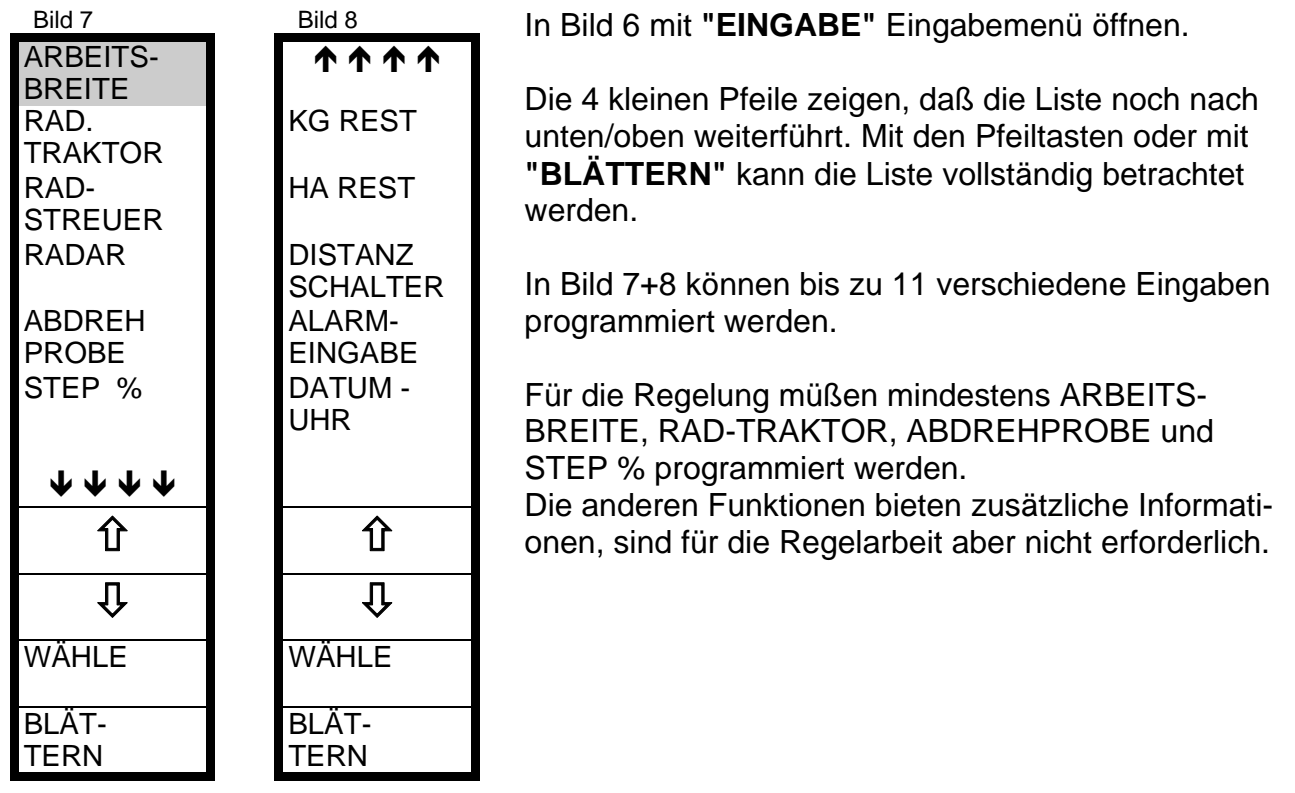

# **Arbeitsbreite**

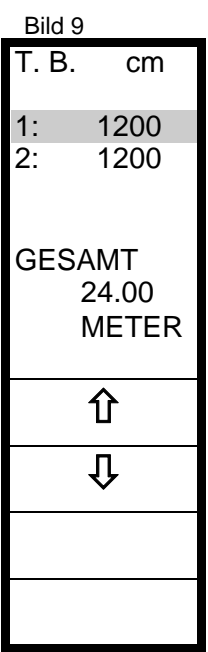

In Bild 7 **"ARBEITSBREITE"** aktivieren und anwählen.

Mit den Pfeiltasten die Teilbreiten aktivieren und die Arbeitsbreite (der Teilbreiten) **in cm** eingeben.

Die QUANTRON L berechnet automatisch die Gesamtarbeitsbreite. Bsp.: 2 x **1200** cm Teilbreiten = Gesamt 24.0 m Arbeitsbreite

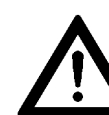

**AERO 3-Punkt:** Teilbreiten 1-4 von links nach rechts eingegeben, Teilbreiten  $5+6 = 0$  cm.

**AERO GT:** Teilbreiten 1-6 von links nach rechts eingegeben.

Mit der **RÜCK-Taste** wird die Eingabe gespeichert und zu Bild 7 zurückgeblättert.

# **Fahrgeschwindigkeit Rad-Traktor**

Die Programmierung der Fahrgeschwindigkeit (Ermittlung der Fahrstrecke pro Impuls des Sensors) muß immer dann geändert werden wenn:

- andere Reifengrößen verwendet werden oder
- andere Schlupfbedingungen vorliegen.

Um praxisnahe Werte zu erzielen, die Messung mit halbvollem Behälter auf einer exakt 100 m langen Meßstrecke im Feld durchführen.

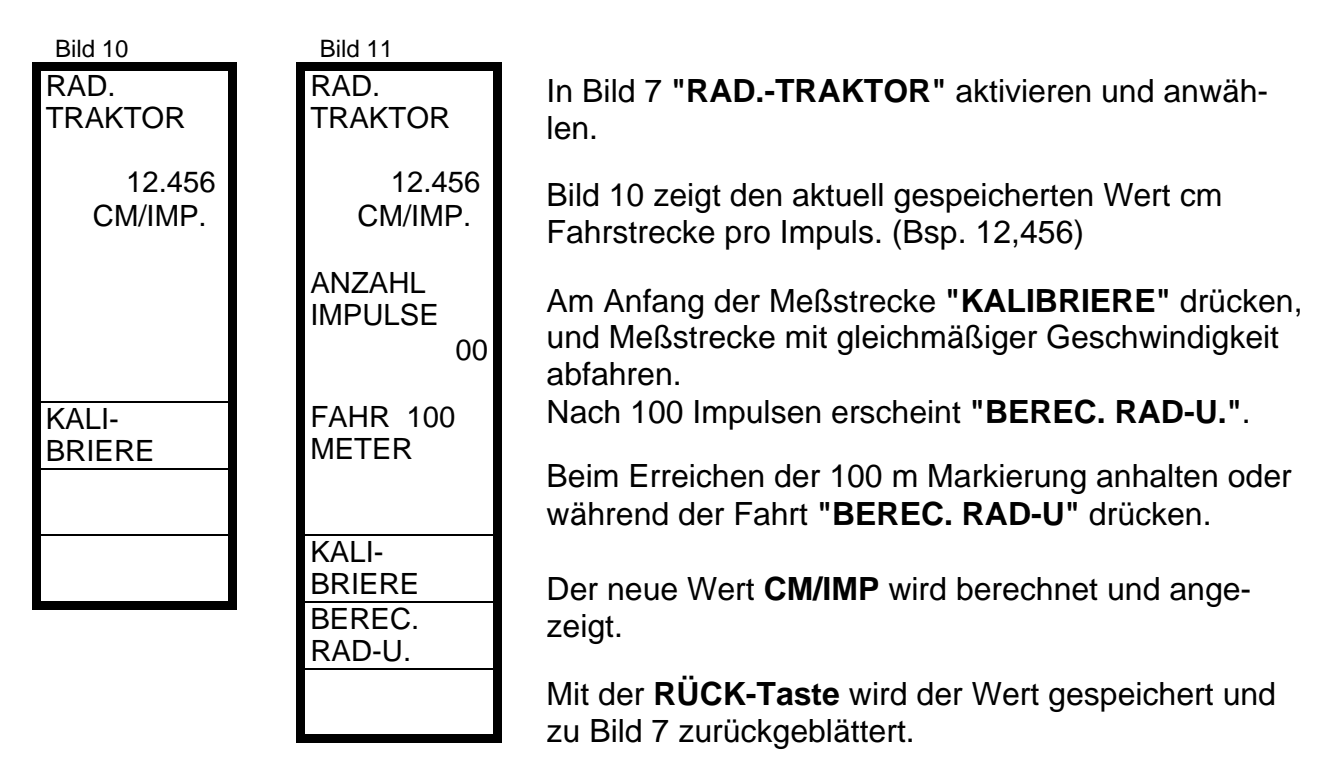

Ist der Wert **CM/Impuls** bekannt, kann er in Bild 10 direkt mit 3 Dezimalstellen eingegeben werden.

Mit der **RÜCK-Taste** wird der Wert gespeichert und zu Bild 7 zurückgeblättert.

## **Fahrgeschwindigkeit Rad-Streuer**

Die Programmierung der Fahrgeschwindigkeit **"RAD-STREUER"** ist analog zu der bei **"RAD-TRAKTOR".**

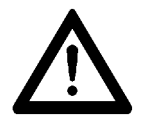

**Von RAUCH gelieferte Fahrgeschwindigkeitssensoren sind nur für die Verwendung mit der Funktion "RAD-TRAKTOR" verkabelt. Für die korrekte Funktion der QUANTRON L muß der unter "RAD-STREUER" abgespeicherte Wert 0,000 sein**

# **Fahrgeschwindigkeit Radar**

Soll ein Radar-Sensor verwendet werden, muß die QUANTRON L mit dem DIN/ISO Eingang (siehe Typenschild) ausgerüstet sein und die RADAR-Funktion eingeschaltet werden. Die Programmierung der Fahrgeschwindigkeit **"RADAR"** ist analog zu der bei **"RAD-TRAKTOR"**.

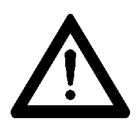

**Für die korrekte Funktion der QUANTRON L ohne Radar-Sensor muß die RADAR-Funktion ausgeschaltet sein.**

# **Prozentuale Mengenänderung Step**

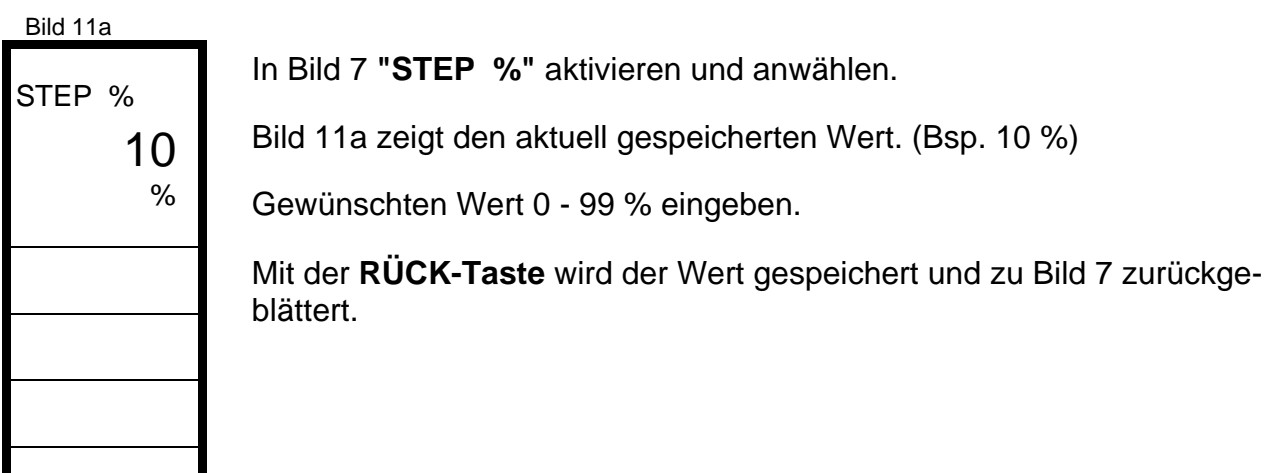

# **Abdrehprobe AERO / Laden einer gespeicherten Abdrehprobe**

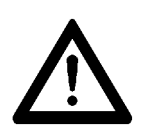

**Die Hinweise in der Betriebsanleitung AERO beachten. Abdrehprobe nur an einer vollständigen Teilbreite durchführen. Die Abdrehprobe wird mit der Arbeitsbreite verrechnet. Wird die Arbeitsbreite verändert, erscheint eine Alarmmeldung und die Abdrehprobe muß mit der neuen Arbeitsbreite wiederholt werden.**

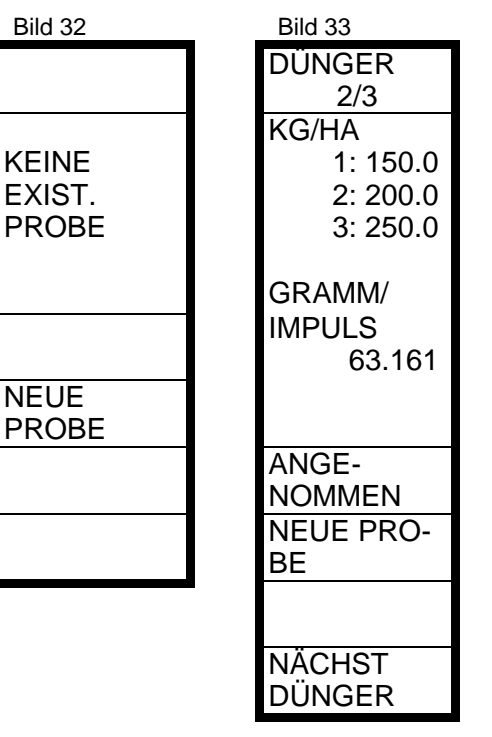

In Bild 7 **"ABDREHPROBE"** aktivieren und anwählen.

• Bild 32 erscheint, **wenn noch keine** Abdrehprobe abgespeichert wurde**.**

Mit **"NEUE PROBE"** wird die Abdrehprobe gestartet und Bild 12 erscheint.

• Bild 33 erscheint, **wenn mind. eine** Abdrehprobe gespeichert ist.

Die gespeicherten Abdrehprobenwerte der Dünger werden angezeigt. (Bsp. 2/3: Dünger 2 von 3 gespeicherten)

Mit **"ANGENOMMEN"** werden die angezeigten Speicherwerte geladen und zu Bild 7 zurückgeblättert.

Mit **"NÄCHST DÜNGER"** werden die Abdrehprobenwerte des nächsten Düngers angezeigt.

Mit **"NEUE PROBE"** wird die Abdrehprobe gestartet und Bild 12 erscheint.

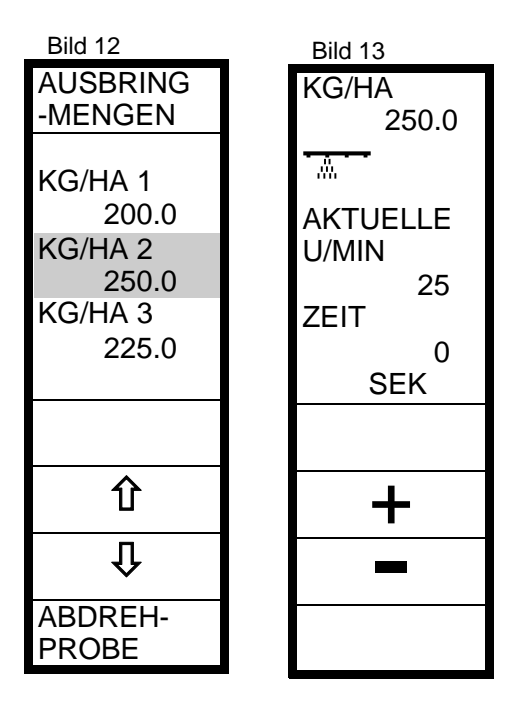

In Bild 12 werden die zuletzt gespeicherten Ausbringmengen in kg/ha angezeigt. Mit den Pfeiltasten die gewünschten Werte aktivieren und überschreiben. (Bsp. 250.0 kg/ha)

Hauptteilbreitenschalter abschalten (LED rot), die gewünschten Teilbreiten vorwählen (LED grün), Hydraulikanlage einschalten, auf ausreichenden Ölstrom achten und **"ABDREHPROBE"** drücken.

Die QUANTRON L regelt innerhalb ca. 5 sec eine Nockenraddrehzahl entsprechend des zuletzt aktivierten Wertes Kg/ha an.

Mit den **+/-** Tasten kann die Drehzahl verändert werden.

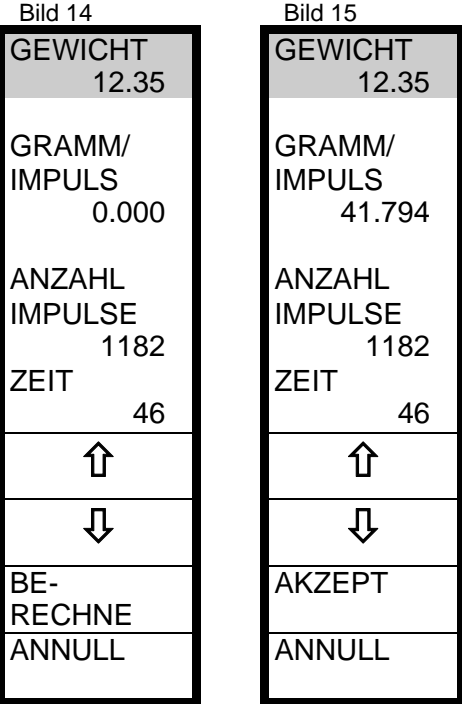

**Mit dem Hauptteilbreitenschalter die Abdrehprobe starten.** Die Abdrehzeit und die Nockenradimpulse werden automatisch mitgezählt.

**Nach 500 Impulsen erscheint Bild 14,** bei Gewicht und Gramm/Impuls werden die gespeicherten Werte angezeigt.

**Mit dem Hauptteilbreitenschalter die Abdrehprobe beenden.**

Eimerinhalt abwiegen, und Gewicht in kg mit 2 Dezimalstellen eingeben. (Bsp.: 12.35 kg)

**"BERECHNE" drücken.** QUANTRON L berechnet nun den neuen Wert Gramm/Impuls und Bild 15 erscheint

- Mit **"AKZEPT"** wird die Abdrehprobe anerkannt und Bild 34 erscheint.
- Mit **"ANNULL"** wird die Abdrehprobe annulliert (nicht anerkannt) und zu Bild 7 zurückgeblättert. Die Abdrehprobe muß wiederholt werden.

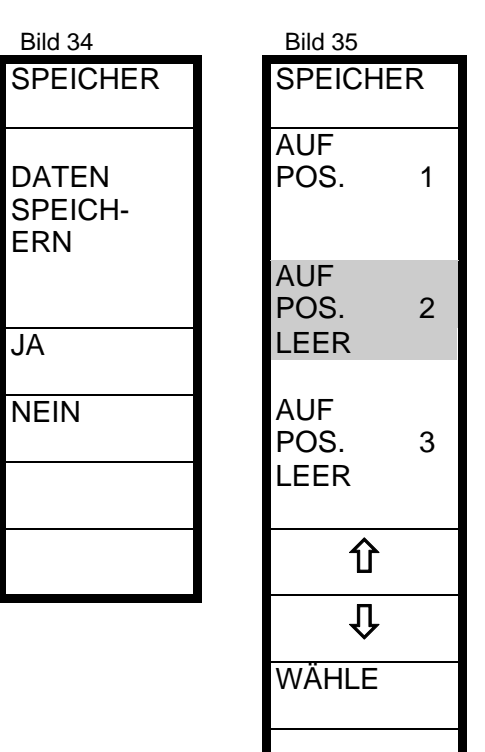

- Mit **"NEIN"** werden die Abdrehprobenwerte nur für den aktuellen Streubetrieb verwendet, aber nicht gespeichert. Bild 7 erscheint.
- Mit **"JA"** werden die Abdrehprobenwerte gespeichert, Bild 35 erscheint.

Mit den Pfeiltasten eine der drei Speicherpositionen aktivieren (Bsp. Pos. 2) und anwählen.

Die Abdrehprobenwerte werden gespeichert und zu Bild 7 zurück geblättert.

Sind alle Positionen belegt, werden die alten Werte überschrieben.

# **Abdrehprobe ALPHA BETA DELTA AXERA M AXERA H Laden einer gespeicherten Abdrehprobe**

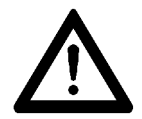

**Die Hinweise in den Betriebsanleitungen der Streuer beachten. Die Abdrehprobe wird mit der Arbeitsbreite verrechnet. Wird die Arbeitsbreite verändert, erscheint eine Alarmmeldung und die Abdrehprobe muß mit der neuen Arbeitsbreite wiederholt werden.**

Die QUANTRON L berechnet aus den eingegebenen Werten Arbeitsbreite, Ausbringmenge und Fahrgeschwindigkeits-Bereich automatisch die Öffnungsstellungen für die Abdrehprobe.

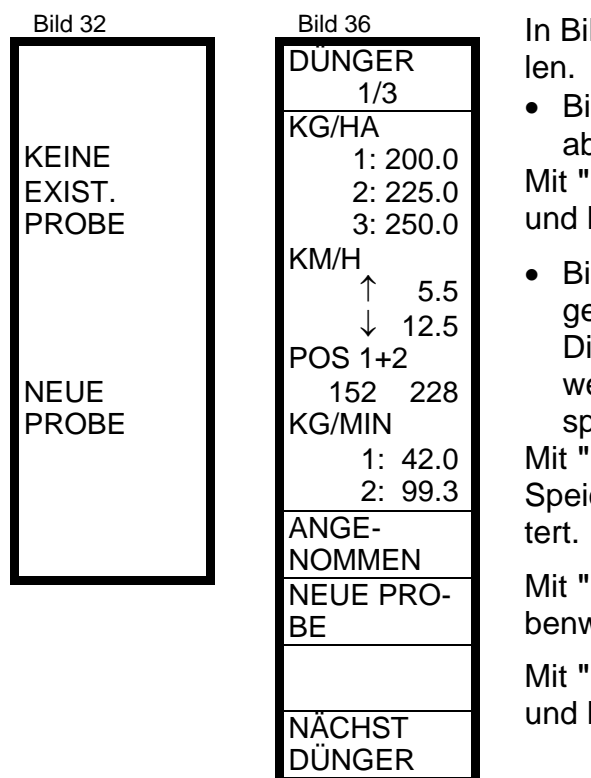

Id 7 "ABDREHPROBE" aktivieren und anwäh-

**ild 32 erscheint, wenn noch keine Abdrehprobe** abgespeichert wurde**.**

**NEUE PROBE"** wird die Abdrehprobe gestartet Bild 12 erscheint.

**ild 36 erscheint, wenn mind. eine Abdrehprobe** espeichert ist.

ie gespeicherten Abdrehprobenwerte der Dünger erden angezeigt. (Bsp. 1/3: Dünger 1 von 3 gebeicherten)

**ANGENOMMEN"** werden die angezeigten cherwerte geladen und zu Bild 7 zurückgeblät-

**NÄCHST DÜNGER"** werden die Abdrehproverte des nächsten Düngers angezeigt.

**NEUE PROBE"** wird die Abdrehprobe gestartet Bild 12 erscheint.

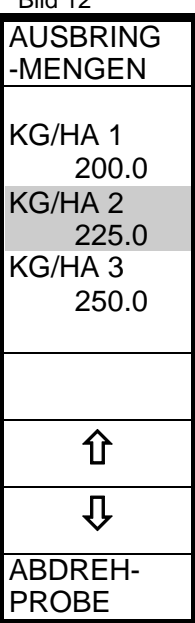

Bild 12

Hauptteilbreitenschalter abschalten (LED rot).

**AXERA - H**: An der C1 beide Teilbreiten abschalten (LED rot). Betriebsartenschalter nach oben auf Abdrehprobe schalten.

In Bild 12 werden die zuletzt gespeicherten Ausbringmengen in kg/ha angezeigt. Mit den Pfeiltasten die gewünschten Werte aktivieren und überschreiben (Bsp. 225.0 kg/ha).

Soll nur **eine** Menge kg/ha ausgestreut werden, den Wert **dreimal** eingegeben.

**"ABDREHPROBE"** drücken, Bild 16 erscheint

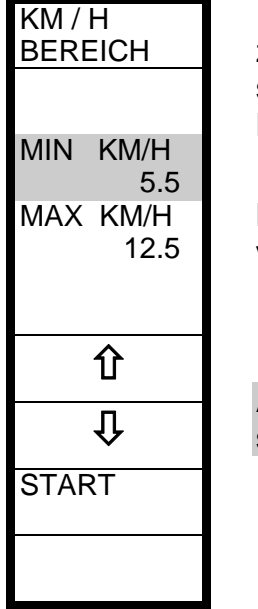

In Bild 16 wird der zuletzt gespeicherte Geschwindigkeitsbereich angezeigt. Mit den Pfeiltasten die gewünschten Werte aktivieren und überschreiben.

**Die beiden Werte dürfen nicht gleich sein.**

Bei ALPHA / BETA / DELTA / AXERA M die gewünschten Teilbreiten vorwählen (LED grün), und das Rührwerk einschalten.

**"START" drücken.**

**AXERA H / DELTA**: Die Elektrozylinder werden auf die 1. Öffnungsstellung positioniert (Dauer ca. 10 sec).

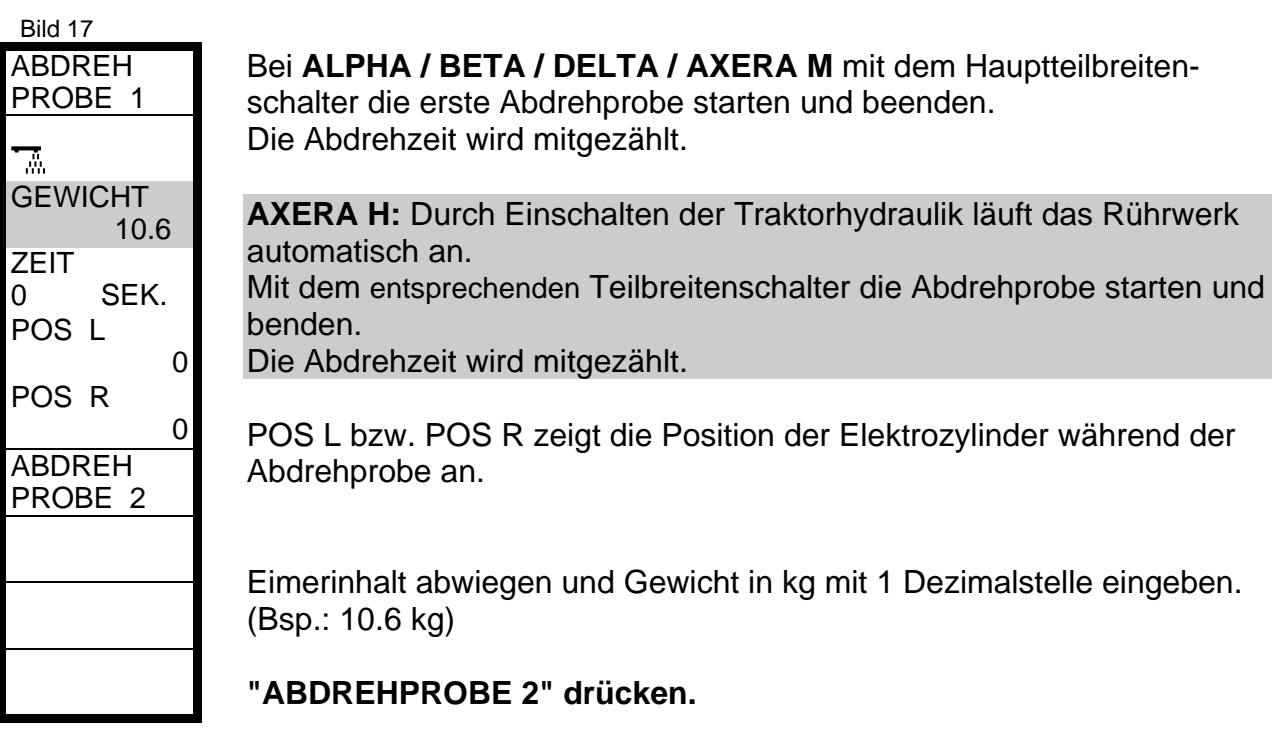

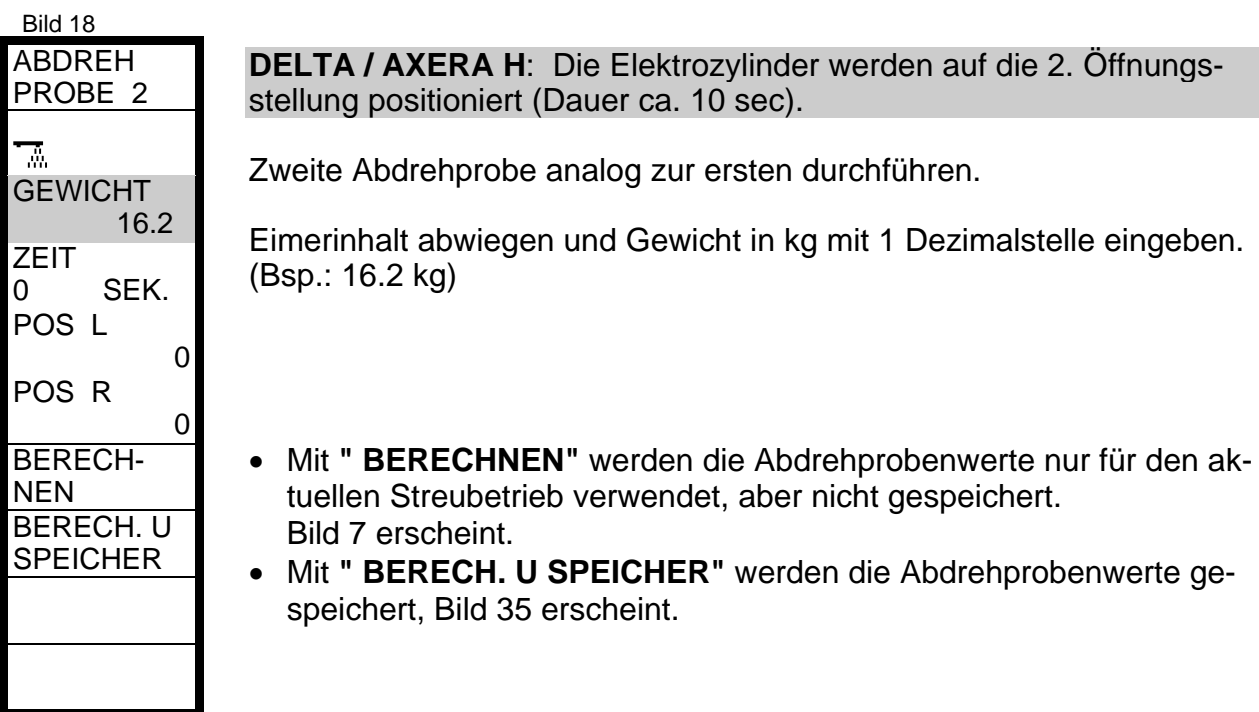

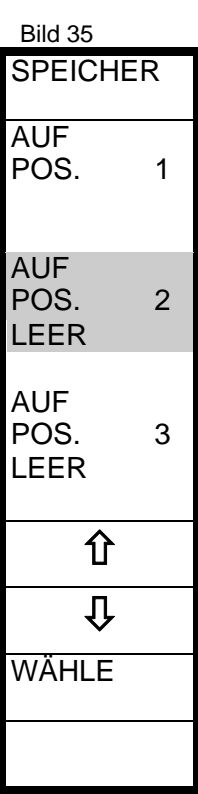

Mit den Pfeiltasten eine der drei Speicherpositionen aktivieren (Bsp. Pos. 2) und anwählen.

Die Abdrehprobenwerte werden gespeichert und zu Bild 7 zurück geblättert.

Ist die Speicherposition belegt, wird der alte Wert überschrieben.

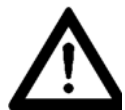

**Bei Fehlbedienungen (Betätigen der Teilbreitenschalter während der Abdrehprobe etc.), Abdrehprobe in Bild 7 erneut starten.**

# **Restmengenanzeige KG REST**

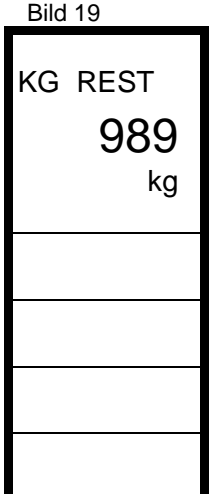

Mit der **"KG REST"** Funktion kann zu jedem Zeitpunkt der aktuelle Behälterinhalt angezeigt werden. **Bei jeder Streuerbeladung muß der Ausgangswert (eingefüllte Menge + im Behälter verbliebene Restmenge) neu eingegeben werden.**

In Bild 8 **"KG REST"** aktivieren und anwählen.

In Bild 19 den neuen Ausgangswert eingeben. (Bsp.: 900 kg Zuladung + 89 Restmenge = 989 kg)

Wird kein Ausgangswert eingegeben, läuft der Zähler im negativen Bereich weiter, wird 0 eingegeben ist der Zähler abgeschaltet. Mit der **RÜCK-TASTE** wird der Wert gespeichert und zu Bild 8 zurückgeblättert.

# **Restflächenanzeige HA REST**

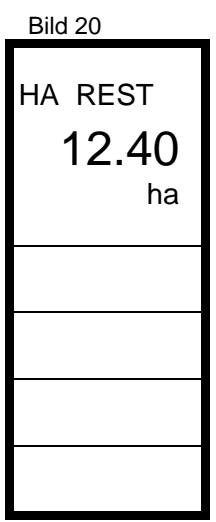

Mit der HA REST Funktion kann zu jedem Zeitpunkt die aktuell noch zu streuende Fläche angezeigt werden. **Für jede Parzelle muß der Ausgangswert neu eingegeben werden.**

In Bild 8 **"HA REST"** aktivieren und anwählen.

In Bild 20 neuen Ausgangswert eingeben. (Bsp.: 12.40 ha)

Mit der **RÜCK-Taste** wird der Wert gespeichert und zu Bild 8 zurückgeblättert.

# **Distanzschalter**

Mit der QUANTRON L können Strecken (Distanzen) gemessen werden.

Die Wahl des Distanzschalters erfolgt im Eingabemenü, die Ermittlung der Streckenlänge im Betriebsmenü.

In Bild 8 **"DISTANZSCHALTER"** aktivieren und anwählen. **"GERÄTESENSOR"** oder **"MANUELL"** wählen, und mit der **RÜCK-Taste** zu Bild 8 zurückblättern.

**GERÄTESENSOR:** Der Streckenzähler wird über den Hauptteilbreitenschalter am Schaltkasten ein- bzw. ausgeschaltet.

Es wird nur die abgestreute Strecke aufgezählt.

**MANUELL:** Der Streckenzähler wird manuell über Softkeys ein- bzw. ausgeschaltet.

# **ALARM Eingabe**

Zur Erhöhung der Betriebssicherheit ist die QUANTRON L mit verschiedenen Alarmmeldungen versehen, die entweder immer aktiv sind (falsche Arbeitsbreite, Fehler bei der Abdrehprobe, Dosierbereich) oder abgeschaltet werden können (Zapfwellendrehzahl, Geschwindigkeit oder Behälterinhalt).

Wird der eingegebene Drehzahl- bzw. Geschwindigkeitsbereich oder minimale Behälterinhalt unter-/ überschritten, erscheint die entsprechende Alarmmeldung auf dem Bildschirm.

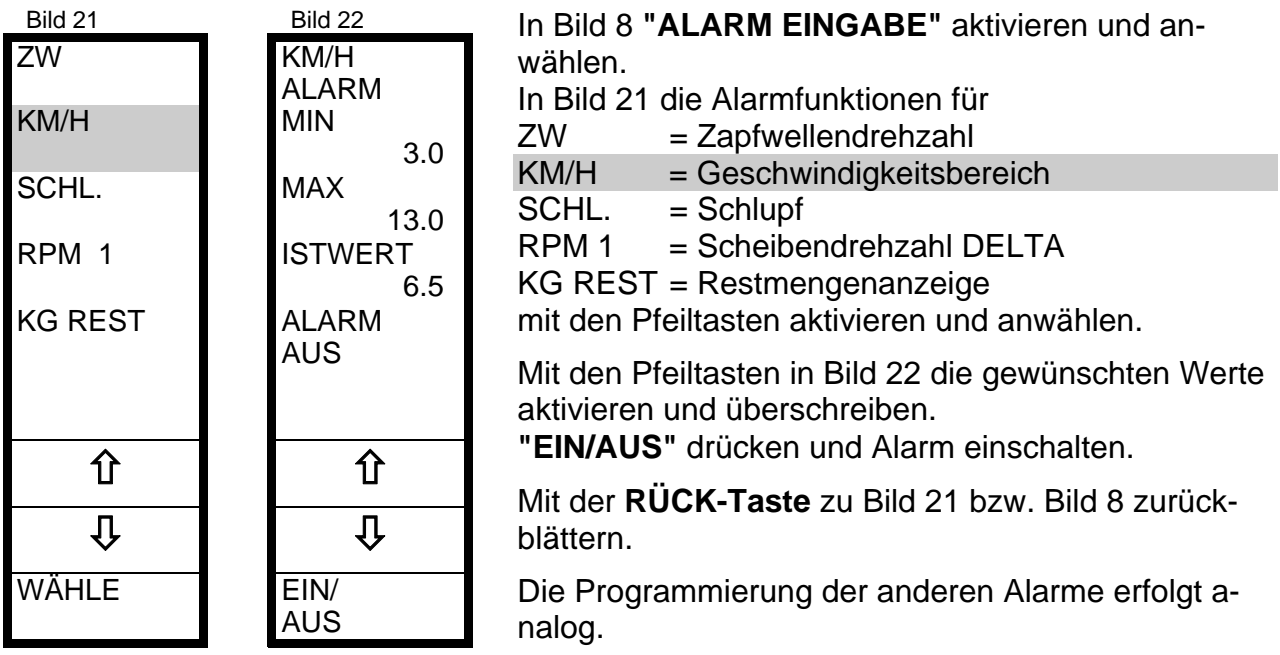

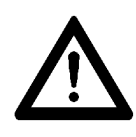

**Die Alarmfunktionen ZW und SCHL können nur in Verbindung mit einem zusätzlichen Sensor von LH AGRO verwendet werden. RPM 1 kann nur mit DELTA verwendet werden.**

**Alle Alarmfunktionen, die nicht verwendet werden sollen bzw. können, ausschalten**

## **Datum - Uhrzeit**

In Bild 8 **"DATUM - UHR"** aktivieren und anwählen.

Die aktuellen Werte Uhrzeit und Datum werden angezeigt.

Mit den Pfeiltasten die gewünschten Werte aktivieren und überschreiben.

Mit der RÜCK-TASTE wird der Wert gespeichert und zu Bild 8 zurückgeblättert.

# **STATUS - Bilder**

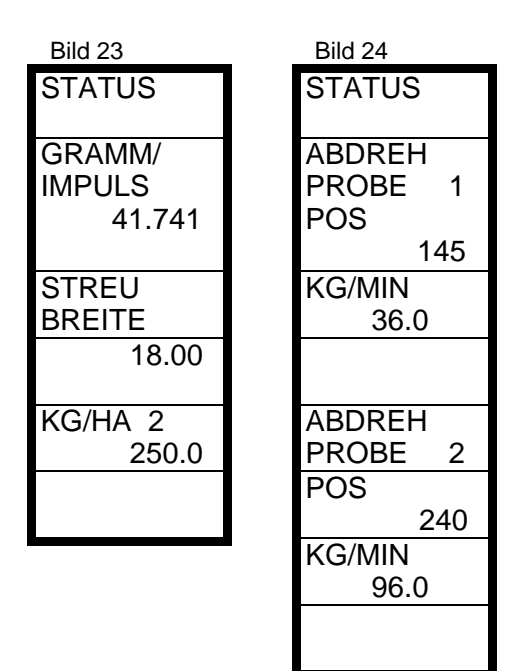

Nach Abschluß aller Eingaben wird mit der **RÜCK-TASTE** das Eingabemenü verlassen.

Zur Kontrolle werden alle Eingaben (Arbeitsbreite, Abdrehproben, kg/ha) in 2 bzw. 3 STATUS-Bildern angezeigt.

Mit der **RÜCK-TASTE** wird zu Bild 6 zurückgeblättert.

# **6. Betrieb**

Die für den Streueinsatz im Feld notwendigen Funktionen und Informationen sind im Betriebsmenü zusammengefaßt.

## **Betriebsbild AERO**

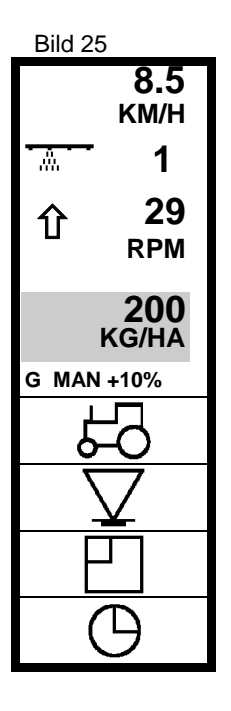

In Bild 6 mit **"BETRIEB"** Betriebsmenü öffnen.

Das Betriebsbild 25 zeigt immer:

- die aktuelle Geschwindigkeit (Bsp.: 8,5 km/h)
- die Schaltposition der Teilbreiten (Bsp.: 2. Teilbreite ein)
- die momentan aktive Abdrehprobe (Bsp.: 1)
- die aktuelle Drehzahl der Nockenräder (Bsp.: 29)
- die Regelfunktion des Proportionalventiles (Bsp.:  $\hat{u}$  öffnen)
- **G**, wenn alle Teilbreiten abgeschaltet sind
- **MAN**, wenn der Manuell-Betrieb aktiviert ist
- die gewählte Mengenänderung STEP (Bsp.: +10%)

Zusätzlich kann eine weitere Information aus dem Bereich "TRAKTOR", "STREUER", "FLÄCHENLEISTUNG" oder "ZEIT/DATUM" im Bild angezeigt werden.

(Bsp.: Aktuelle Ausbringmenge 200 kg/ha)

# **Automatik Betrieb AERO**

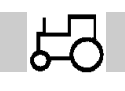

#### **Bereich "Traktor"**

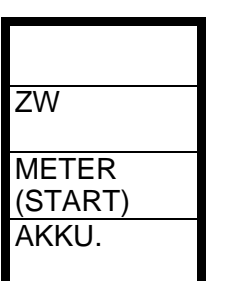

- Mit **"ZW"** wird die Zapfwellendrehzahl angezeigt, wenn ein Drehzahlsensor (LH Agro Lieferprogramm) angeschlossen ist.
- Mit **"METER"** wird die Wegstrecke mit eingeschaltetem Düngerstreuer ermittelt.

Wurde im Eingabemenü bei **"DISTANZSCHALTER"** -Gerätesensorgewählt, kann die Zählfunktion mit dem Hauptteilbreitenschalter ein/ausgeschaltet werden.

Wurde im Eingabemenü bei **"DISTANZSCHALTER"** -Manuell- gewählt, kann die Zählfunktion per Soft-Key (START/STOP) ein/ausgeschaltet werden.

• Mit **"AKKU"** wird die Versorgungsspannung angezeigt.

Mit der **RÜCK-TASTE** wird zum Betriebsbild 25 zurückgeblättert.

## **Bereich "Streuer"**

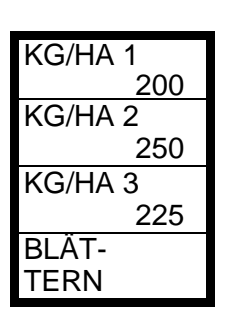

- Mit **"BLÄTTERN"** wird die Belegung der Softkeys gewechselt.
- Mit **"KG/HA 1 3"** werden die im Eingabemenü programmierten Streumengen angewählt. Die angewählte Streumenge blinkt.

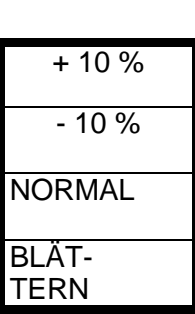

- Mit **"+ / 10 %"** wird die Streumenge in Stufen verändert, wenn im Eingabemenü ein Prozentwert bei der Mengenänderung eingegeben wurde.
- Mit **"NORMAL"** werden alle Mengenänderungen zurückgesetzt.

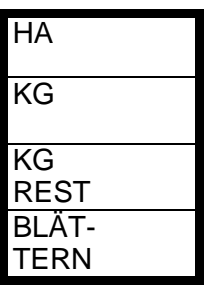

- **"RETURN TASTE"**aktivieren und anwählen.
- Mit **"HA"** wird die bearbeitete Fläche, seit der letzten Nullstellung im Datenspeicher, angezeigt.
- Mit **"KG"** wird die ausgebrachte Düngermenge, seit der letzten Nullstellung im Datenspeicher, angezeigt.
- Mit **"KG REST"** wird die Restmenge angezeigt, wenn zu Beginn im Eingabemenü der Behälterinhalt eingegeben wurde.

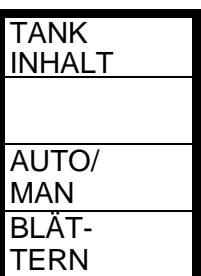

- **"RETURN Taste"** aktivieren und anwählen.
- Mit **"TANKINHALT"** wird direkt die Restmengenanzeige **"KG REST"** aus dem Eingabemenü angezeigt, und der neue Behälterinhalt (incl. der Restmenge) kann eingegeben werden. Der neue Wert wird mit der **RÜCK-TASTE** bestätigt.
- Mit **"AUTO/MAN"** wird zwischen Automatik- und Manuell-Betrieb der QUANTRON L umgeschaltet.

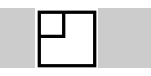

## **Bereich "Flächenleistung"**

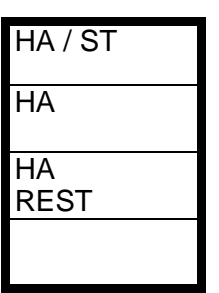

- Mit **"HA/ST"** wird die Flächenleistung bei der momentanen Fahrgeschwindigkeit und Arbeitsbreite angezeigt.
- Mit **"HA"** wird die bearbeitete Fläche, seit der letzten Nullstellung im Datenspeicher, angezeigt.
- Mit **"HA REST"** wird die Restfläche angezeigt, wenn zu Beginn im Eingabemenü die Parzellengröße eingegeben wurde.

Mit der **RÜCK-TASTE** wird zum Betriebsbild 25 zurückgeblättert.

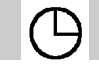

**Bereich "Uhr/Datum"**

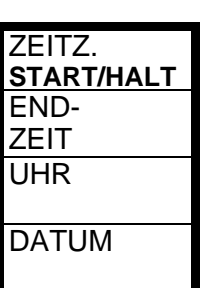

- Mit **"ZEITZÄHLER"** wird die Dauer eines Arbeitsvorganges ermittelt. Der Zähler wird manuell gestartet oder angehalten.
- Mit **"ENDZEIT"** wird das voraussichtliche Arbeitsende angezeigt, wenn zu Beginn im Eingabemenü die Parzellengröße eingegeben wurde.
- Mit **"UHR"** wird die aktuelle Uhrzeit angezeigt.
- Mit **"DATUM"** wird das aktuelle Datum angezeigt.

Mit der **RÜCK-TASTE** wird zum Betriebsbild 25 zurückgeblättert.

# **Manueller Betrieb MAN AERO**

Im Manuell-Betrieb wird die Drehzahl der Nockenräder manuell, unabhängig von der Fahrgeschwindigkeit, eingestellt. Als Gedankenstütze blinkt im Betriebsbild das Symbol "MAN". **Die Bereiche "TRAKTOR", "FLÄCHENLEISTUNG" und "UHR/DATUM" sind identisch mit den Bereichen im Automatik-Betrieb.**

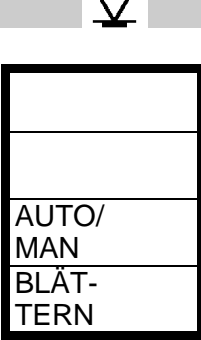

\\_\

**Bereich "Streuer"**

- Mit **"BLÄTTERN"** wird die Belegung der Softkeys gewechselt.
- Mit **"AUTO/MAN"** wird zwischen Automatik- und Manuell-Betrieb der QUANTRON L umgeschaltet.
- Mit **"BLÄTTERN"** wird die Belegung der Softkeys gewechselt.

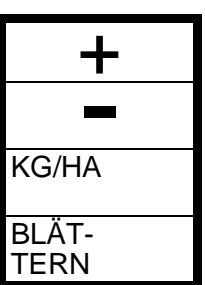

- Mit **"+"** oder **"-"** wird die Drehzahl der Nockenräder manuell eingestellt.
- Mit **"KG/HA"** wird die aktuelle Ausbringmenge angezeigt. Als Basis dient die zuletzt durchgeführte Abdrehprobe.

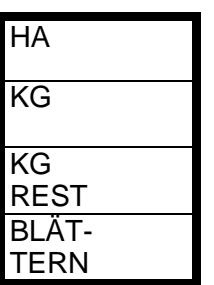

- **"BLÄTTERN"** aktivieren und anwählen.
- Mit **"HA"** wird die bearbeitete Fläche, seit der letzten Nullstellung im Datenspeicher, angezeigt.
- Mit **"KG"** wird die ausgebrachte Düngermenge, seit der letzten Nullstellung im Datenspeicher, angezeigt.
- Mit **"KG REST"** wird die Restmenge angezeigt, wenn zu Beginn im Eingabemenü der Behälterinhalt eingegeben wurde.

Mit der **RÜCK-TASTE** wird zum Betriebsbild 25 zurückgeblättert. Der Manuell-Betrieb bleibt angewählt.

# **Betriebsbild ALPHA BETA DELTA AXERA M AXERA H**

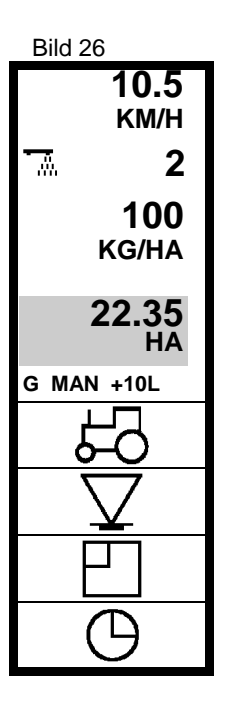

In Bild 6 mit **"BETRIEB"** Betriebsmenü öffnen.

Das Betriebsbild zeigt immer:

- die aktuelle Geschwindigkeit (Bsp.: 10,5 km/h)
- die Schaltposition der Teilbreiten (Bsp.: rechte Teilbreite ein)
- die momentan aktive Abdrehprobe (Bsp.: 2)
- die aktuelle Ausbringmenge (Bsp.: 100 kg/ha)
- **G**, wenn alle Teilbreiten abgeschaltet sind
- **MAN**, wenn die Manuell-Funktion aktiviert ist
- die gewählte Mengenänderung STEP (Bsp.: +10% Links)

Zusätzlich kann eine weitere Information aus dem Bereich "TRAKTOR", "STREUER", "FLÄCHENLEISTUNG" oder "ZEIT/DATUM" im Bild angezeigt werden. (Bsp.: Bearbeitete Fläche 22.35 ha)

# **Automatik Betrieb ALPHA BETA DELTA AXERA M AXERA H**

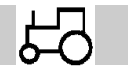

## **Bereich "Traktor"**

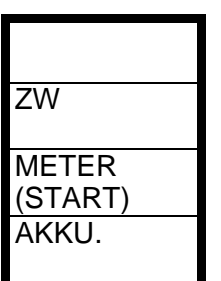

- Mit **"ZW"** wird die Zapfwellendrehzahl angezeigt, wenn ein Drehzahlsensor (LH Agro Lieferprogramm) angeschlossen ist.
- Mit **"METER"** wird die Wegstrecke mit eingeschaltetem Düngerstreuer ermittelt.

Wurde im Eingabemenü bei **"DISTANZSCHALTER"** -Gerätesensorgewählt, kann die Zählfunktion mit dem Hauptteilbreitenschalter ein/ausgeschaltet werden.

Wurde im Eingabemenü bei **"DISTANZSCHALTER"** -Manuell- gewählt, kann die Zählfunktion per Soft-Key (START/STOP) ein/ausgeschaltet werden.

• Mit **"AKKU"** wird die Versorgungsspannung angezeigt.

Mit der **RÜCK-TASTE** wird zum Betriebsbild 26 zurückgeblättert.

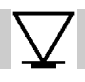

## **Bereich "Streuer"**

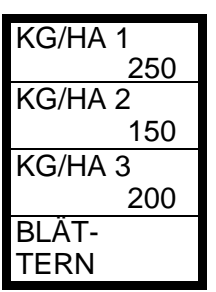

- Mit **"BLÄTTERN"** wird die Belegung der Softkeys gewechselt.
- Mit **"KG/HA 1-3"** werden die im Eingabemenü programmierten Streumengen angewählt. Die angewählte Streumenge blinkt.

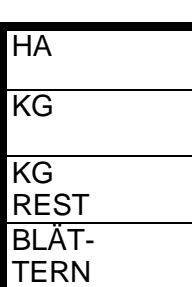

- Mit **"HA"** wird die bearbeitete Fläche, seit der letzten Nullstellung im Datenspeicher, angezeigt.
- Mit **"KG"** wird die ausgebrachte Düngermenge, seit der letzten Nullstellung im Datenspeicher, angezeigt.
- Mit **"KG REST"** wird die Restmenge angezeigt, wenn zu Beginn im Eingabemenü der Behälterinhalt eingegeben wurde.

• Mit **"STEP %"** wird das untenstehende Menü zur Änderung der Aus-

• **ALPHA / BETA:** Mit "POS" wird die Position der Dosierschieber als

• Mit **"AUTO/MAN"** wird zwischen Automatik- und Manuell-Betrieb der

• **DELTA:** Mit **"RPM"** wird die Scheibendrehzahl angezeigt.

bringmenge in %-Stufen geöffnet.

Aktuatorimpulse angezeigt.

QUANTRON L umgeschaltet.

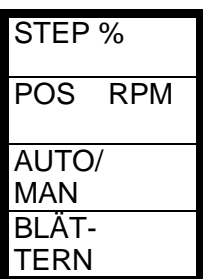

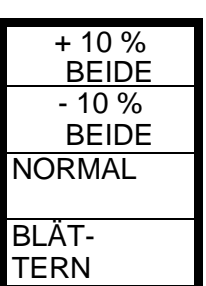

- Mit **"+/- 10 % BEIDE"** wird die Ausbringmenge auf beiden Seiten verändert, wenn im Eingabemenü ein Prozentwert bei der Mengenänderung eingegeben wurde.
- Mit **"BLÄTTERN"** wird zwischen der Mengenänderung **nur links, nur rechts** oder **beidseitig** umgeschaltet.
- Mit **"NORMAL"** wird die Mengenänderung zurückgesetzt.

**Mit der RÜCK-TASTE wird "STEP %" wieder verlassen.**

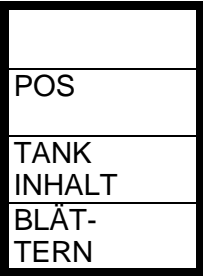

- **DELTA:** Mit "POS" wird die Position der Dosierschieber als Aktuatorimpulse angezeigt.
- Mit **"TANKINHALT"** wird direkt die Restmengenanzeige **"KG REST"** aus dem Eingabemenü angezeigt, und der neue Behälterinhalt (incl. der Restmenge) kann eingegeben werden. Der neue Wert wird mit der **RÜCK-TASTE** bestätigt.

Mit der **RÜCK-TASTE** wird zum Betriebsbild 26 zurückgeblättert.

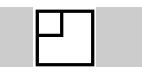

# **Bereich "Flächenleistung"**

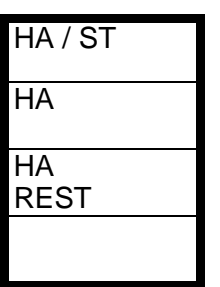

- Mit **"HA/ST"** wird die Flächenleistung bei der momentanen Fahrgeschwindigkeit und Arbeitsbreite angezeigt.
- Mit **"HA"** wird die bearbeitete Fläche, seit der letzten Nullstellung im Datenspeicher, angezeigt.
- Mit **"HA REST"** wird die Restfläche angezeigt, wenn zu Beginn im Eingabemenü die Parzellengröße eingegeben wurde.

Mit der **RÜCK-TASTE** wird zum Betriebsbild 26 zurückgeblättert.

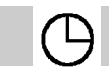

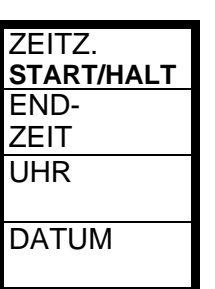

## **Bereich "Uhr/Datum"**

- Mit **"ZEITZÄHLER"** wird die Dauer eines Arbeitsvorganges ermittelt. Der Zähler wird manuell gestartet oder angehalten.
- Mit **"ENDZEIT"** wird das voraussichtliche Arbeitsende angezeigt, wenn zu Beginn im Eingabemenü die Parzellengröße eingegeben wurde.
- Mit **"UHR"** wird die aktuelle Uhrzeit angezeigt.
- Mit **"DATUM"** wird das aktuelle Datum angezeigt.

Mit der **RÜCK-TASTE** wird zum Betriebsbild 26 zurückgeblättert.

# **Manueller Betrieb MAN ALPHA BETA DELTA AXERA M AXERA H**

Im Manuell-Betrieb wird die Öffnung der Dosierschieber manuell, unabhängig von der Fahrgeschwindigkeit, eingestellt. Als Gedankenstütze blinkt im Betriebsbild das Symbol "MAN".

**Die Bereiche "Traktor", "Flächenleistung" und "Uhr/Datum" sind identisch mit den Bereichen im Automatik-Betrieb.**

**Bereich "Streuer"**

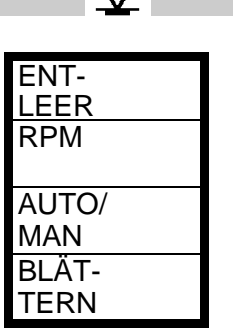

- Mit **"BLÄTTERN"** wird die Belegung der Softkeys gewechselt.
- **ALPHA / BETA:** Mit **"ENTLEER"** bzw. **"BEENDEN"** werden die Dosierschieber zur Entleerung des Streuers geöffnet bzw. geschlossen. Die Auswahl erfolgt durch die Teilbreitenschalter.
- **DELTA:** Mit **"RPM"** wird die Scheibendrehzahl angezeigt.
- Mit **"AUTO/MAN"** wird zwischen Automatik- und Manuell-Betrieb der QUANTRON L umgeschaltet.

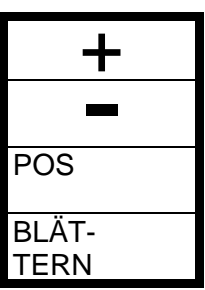

- Mit **"+"** oder **"-"** wird die Öffnungsstellung der Dosierschieber manuell verändert.
- **ALPHA / BETA:** Die Öffnungsstellung wird vorgewählt, mit dem Teilbreitenschalter wird der Dosierschieber geöffnet.
- Mit **"POS"** wird die aktuelle Position der Dosierschieber als Aktuatorimpulse angezeigt.

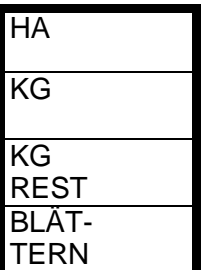

- Mit **"HA"** wird die bearbeitete Fläche, seit der letzten Nullstellung im Datenspeicher, angezeigt.
- Mit **"KG"** wird die ausgebrachte Düngermenge, seit der letzten Nullstellung im Datenspeicher, angezeigt.
- Mit **"KG REST"** wird die Restmenge angezeigt, wenn zu Beginn im Eingabemenü der Behälterinhalt eingegeben wurde.

Mit der **RÜCK-TASTE** wird zum Betriebsbild 26 zurückgeblättert. Der Manuell-Betrieb bleibt angewählt.

# **7. Datenspeicher Daten / Löschen**

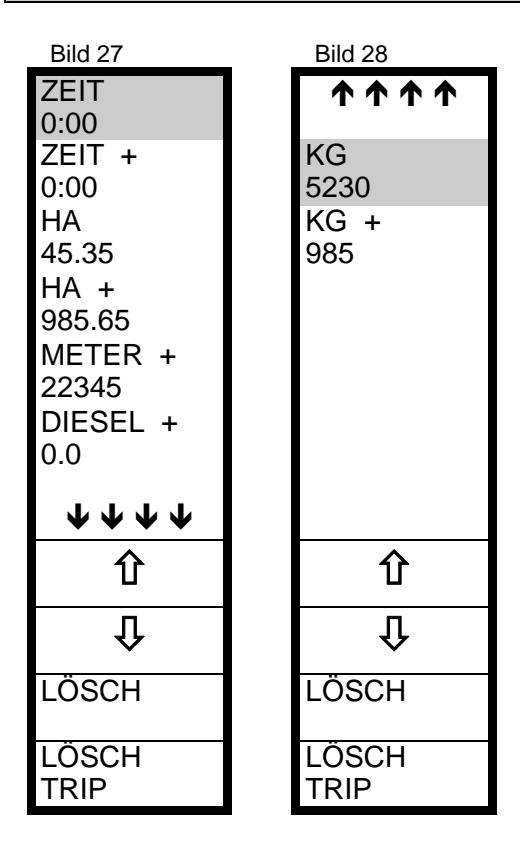

In Bild 6 mit **"DATEN/LÖSCH"** Datenspeicher öffnen.

Die ZEIT-Zähler ermitteln die Arbeitszeit, wenn in **"UHR/DATUM"** im Betriebsmenü der Zähler gestartet wurde.

Der DIESEL-Zähler ermittelt den Kraftstoffverbrauch, wenn ein Senor aus dem LH Lieferprogramm installiert ist.

**Die Zähler mit + Zeichen sind Gesamtzähler** und können nur hier abgelesen bzw. gelöscht werden. Die Gesamtzähler werden einzeln gelöscht. Mit den Pfeiltasten den gewünschten Zähler aktivieren und mit **"LÖSCH"** löschen.

MIT **"LÖSCH TRIP"** werden alle Einzel- bzw. Tripzähler (ohne + Zeichen) gleichzeitig gelöscht

Mit der **RÜCK-TASTE** wird zum Grundmenü Bild 6 zurückgeblättert.

Mit **"BETRIEB"** erscheint wieder das Betriebsbild.

# **8. Andere Geräte**

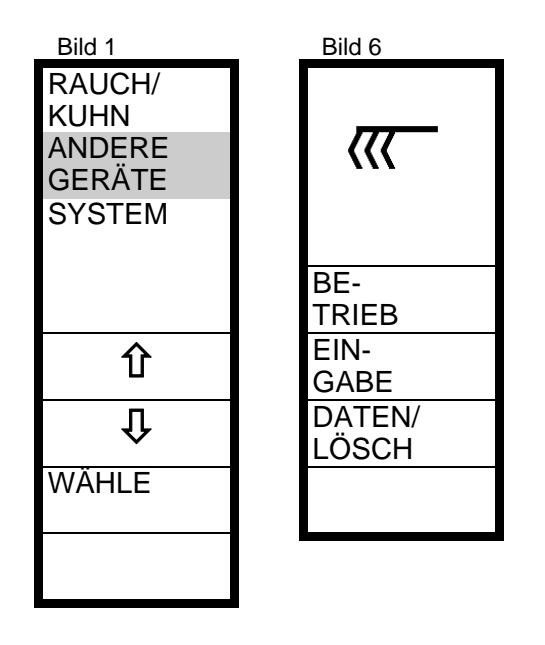

Mit dem Menü **"ANDERE GERÄTE"** kann für nicht regelbare Geräte (z.B. Pflug) bei entsprechender Sensorausrüstung (LH Lieferprogramm) eine Flächen- und Verbrauchsermittlung durchgeführt werden.

Die Bedienung und Programmierung ist analog zum Menü Düngerstreuer.

# **9. System**

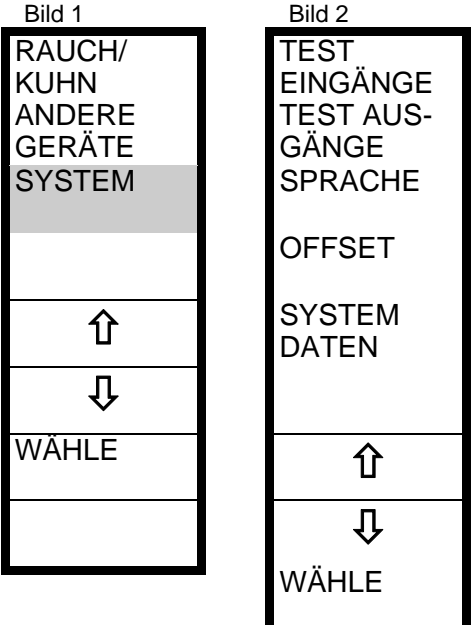

#### Im Menü **"SYSTEM"** wird

- die Betriebssprache gewählt
- die Sensoren überprüft
- die Aktuatoren überprüft
- ein Regelfaktor (Off Set) vorgewählt.

Die Wahl der Betriebssprache wird im Kapitel **"Voreinstellungen"** erläutert.

Mit **"SYSTEM DATEN"** sind systemrelevante Daten programmierbar. Der Zugang ist nur für den LH-Service frei.

Mit der **RÜCK-TASTE** zum Bild 1 zurückblättern.

**Bild 1 kann nur nach Bestätigung der Streuerauswahl verlassen werden.**

## **Test Eingänge**

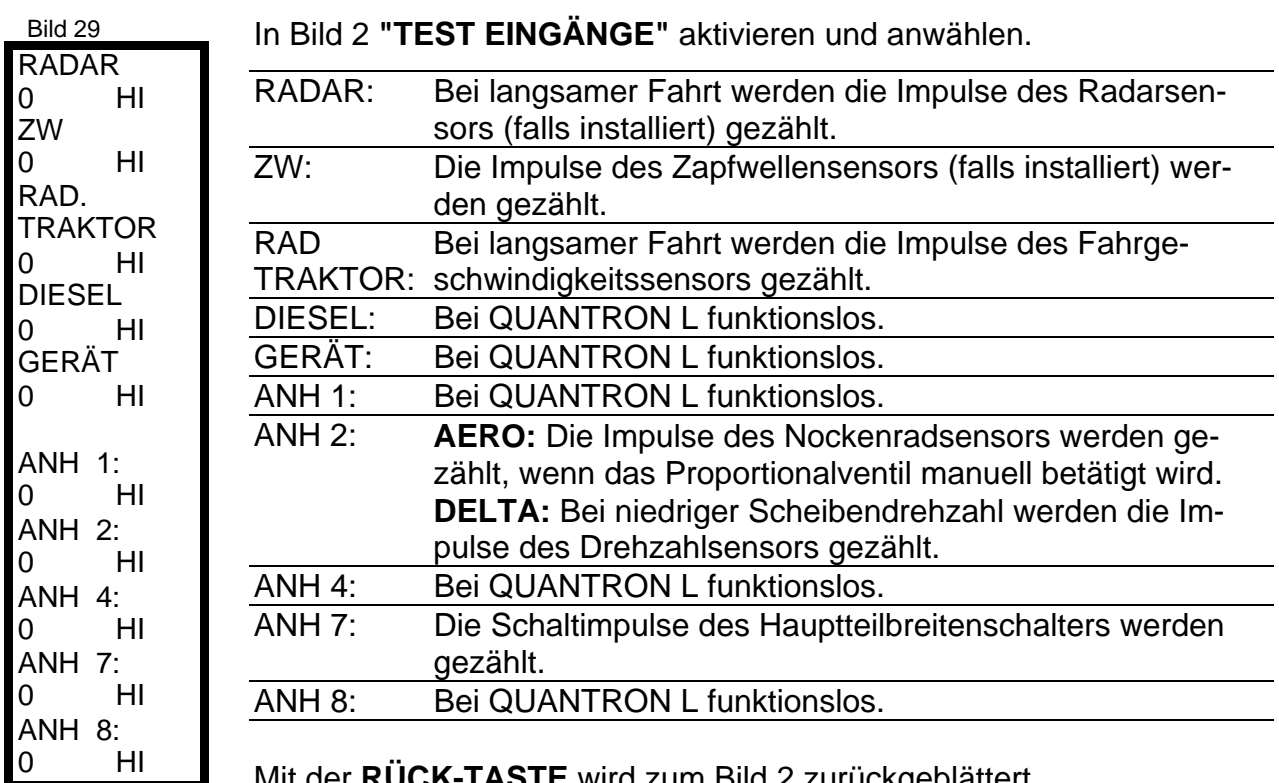

Mit der **RÜCK-TASTE** wird zum Bild 2 zurückgeblättert.

# **Test Ausgänge**

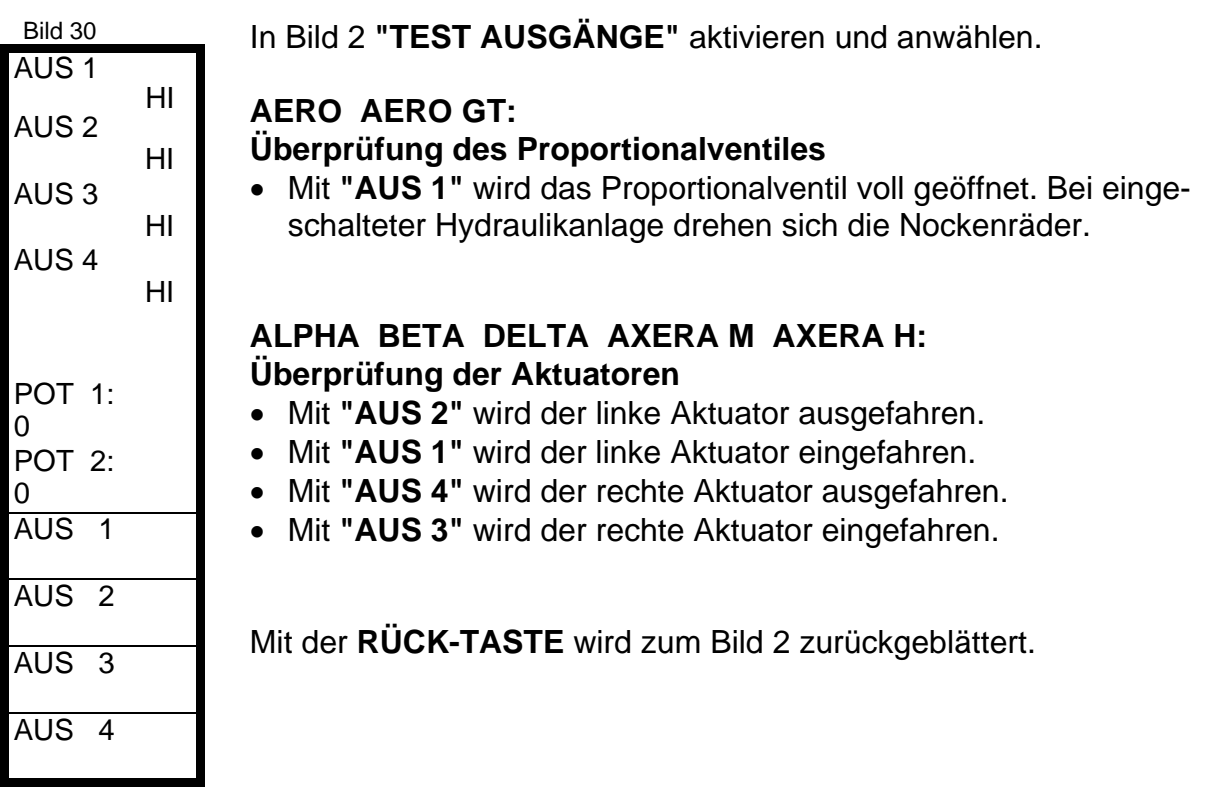

## **Offset ab Version 50.14**

Um die Ausbringgenauigkeit des Regelsystems Düngerstreuer+Quantron L zu optimieren, ist ab Version 50.14 der variable Faktor **OFF SET** integriert.

Ist die prozentuale Abweichung der tatsächlichen Ausbringmenge von der Sollmenge immer gleich, kann durch Änderung des Faktors die Ausbringgenauigkeit verbessert werden.

Die Programmierung nur nach Rücksprache mit dem Werk durchführen.

Der Faktor bewirkt eine Änderung der Einstellimpulse der Aktuatoren, hat aber **keinen** Einfluß auf die Abdrehprobe, den Hektar- und den Tonnagezähler.

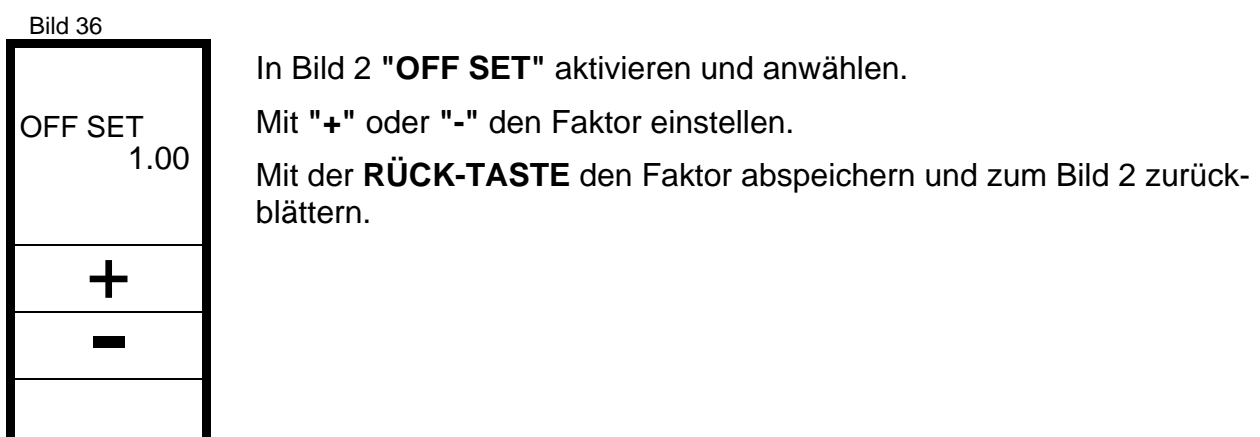

**Standardmäßig ist der Faktor auf 1.00 eingestellt.**

**Wird der Faktor verkleinert (-Taste), verringert sich die Ausbringmenge.**

#### **Wird der Faktor vergrößert (+Taste), erhöht sich die Ausbringmenge.**

Eine prozentuale Änderung des Faktors bewirkt eine ungefähr doppelt so große Änderung der Ausbringmenge.

**Beispiel: Liegt die Ausbringmenge konstant um ca. 8 % zu hoch, wird der Faktor um 4 % verkleinert. Faktor 1.00 - 4 %** ⇒ **Neuer Faktor 0.96**

#### **Nach der Änderung des Faktors die tatsächliche Ausbringmenge überprüfen.**

# **10. Aktuatoren ALPHA BETA DELTA AXERA M AXERA H**

Die QUANTRON L zeigt die digitalen Positionsimpulse der Aktuatoren an. Die entsprechende Schieberöffnung kann in den Tabellen ermittelt werden.

## **ALPHA 1101 Schieberöffnung - Positionsimpulse**

#### **Schieberöffnung - Positionsimpulse**

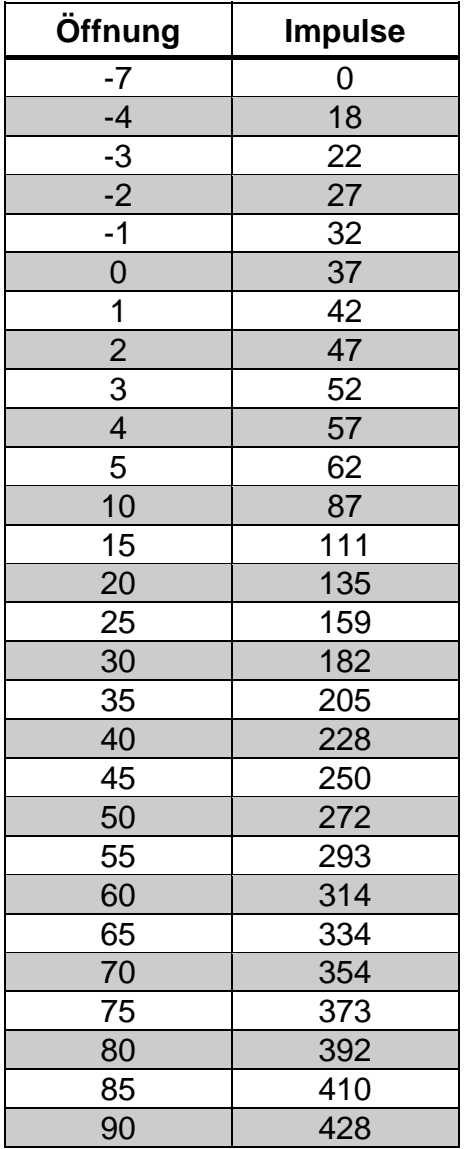

#### **Einbauhinweise für die Aktuatoren**

Vor der Justage der Aktuatoren die **Einstellung der Dosierschieber** mit einem **Ø10 mm** Stift bei **Skalenstellung 0** überprüfen bzw. einstellen.

Aktuatoren im Manuell-Betrieb auf **37 Impulse** ausfahren, Dosierschieber auf **Skalenstellung 0** stellen und Halterung am Behälter festschrauben.

Aktuatoren auf **354 Impulse** ausfahren, Dosierschieber auf **Skalenstellung 70** stellen und Anlenkpunkt am Dosierschieber festschrauben.

Abschließend "Nullstellung" nochmals überprüfen und falls erforderlich die Einstellung beider Anlenkpunkte wiederholen.

## **BETA 1101 Schieberöffnung - Positionsimpulse**

#### **Schieberöffnung - Positionsimpulse**

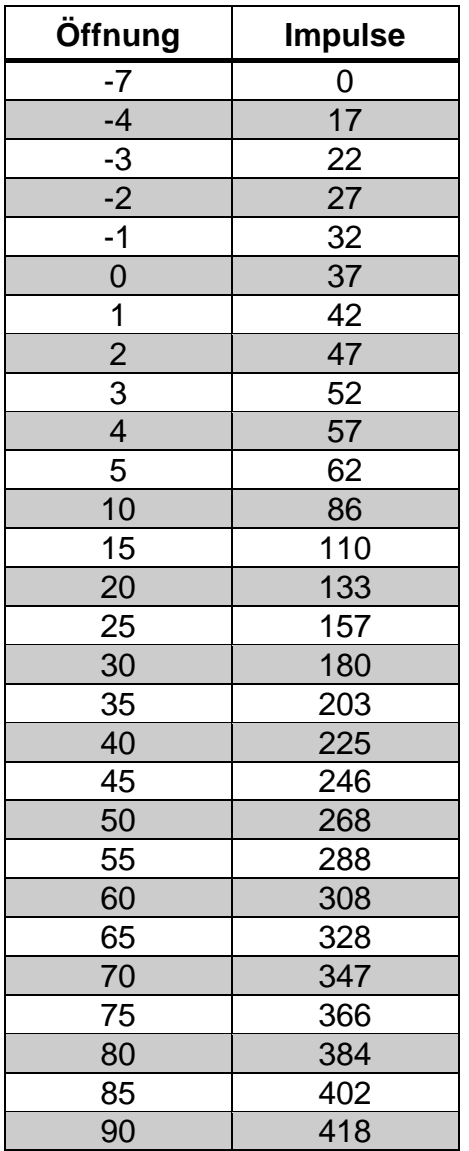

#### **Einbauhinweise für die Aktuatoren**

Vor der Justage der Aktuatoren die **Einstellung der Dosierschieber** mit einem **Ø10 mm** Stift bei **Skalenstellung 0** überprüfen bzw. einstellen.

Aktuatoren im Manuell-Betrieb auf **37 Impulse** ausfahren, Dosierschieber auf **Skalenstellung 0** stellen und Halterung am Behälter festschrauben.

Aktuatoren auf **347 Impulse** ausfahren, Dosierschieber auf **Skalenstellung 70** stellen und Anlenkpunkt am Dosierschieber festschrauben.

Abschließend "Nullstellung" nochmals überprüfen und falls erforderlich die Einstellung beider Anlenkpunkte wiederholen.

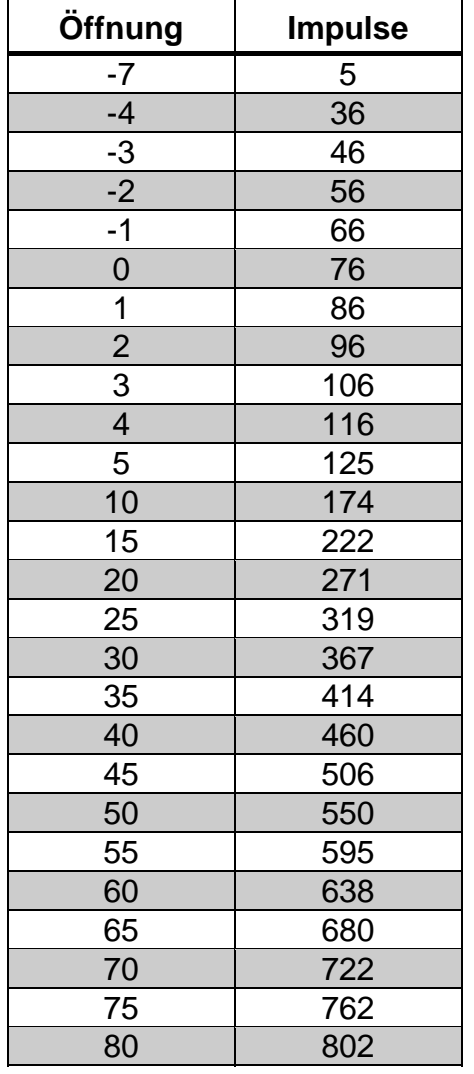

#### **Schieberöffnung - Positionsimpulse**

#### **Einbauhinweise für die Aktuatoren**

Vor der Justage der Aktuatoren die **Einstellung der Dosierschieber** mit einem **Ø10 mm** Stift bei **Skalenstellung 0** überprüfen bzw. einstellen.

Aktuatoren im Manuell-Betrieb auf **76 Impulse** ausfahren, Dosierschieber auf **Skalenstellung 0** stellen und Halterung am Behälter festschrauben.

Aktuatoren auf **722 Impulse** ausfahren, Dosierschieber auf **Skalenstellung 70** stellen und Anlenkpunkt am Dosierschieber festschrauben.

Abschließend "Nullstellung" nochmals überprüfen und falls erforderlich die Einstellung beider Anlenkpunkte wiederholen.

## **ALPHA 1141 und AXERA M/H Schieberöffnung - Positionsimpulse**

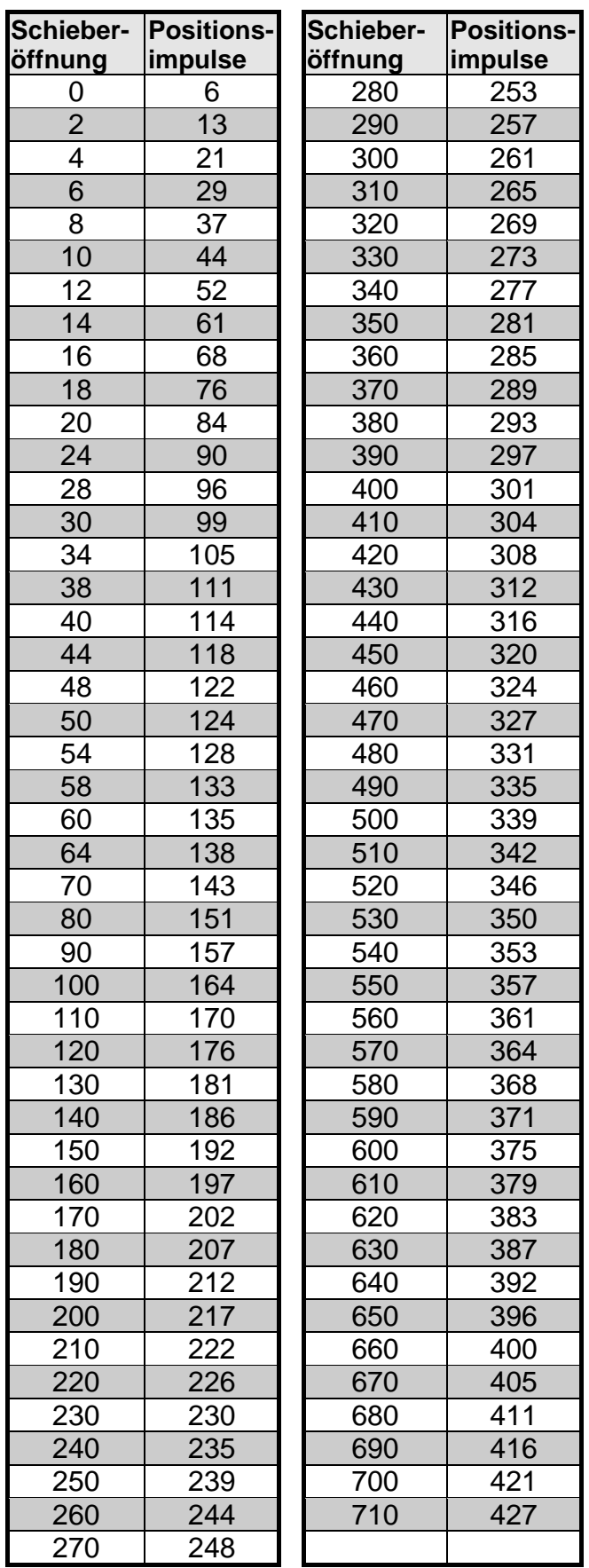

Vor der Einstellung der Aktuatoren die **Dosierschiebereinstellung** mit dem Unterlenkerbolzen **Ø28 mm** bei **Skalenstellung 56** überprüfen bzw. einstellen.

Aktuatoren im Manuell-Betrieb auf **44 Impulse** ausfahren, Dosierschieber auf **Skalenstellung 10** stellen und die Halterungen am Behälter festschrauben.

Aktuatoren auf **400 Impulse** ausfahren, Dosierschieber auf **Skalenstellung 660** stellen und das Verbindungsblech am Dosierschieber festschrauben.

Abschließend beide Positionen nochmals überprüfen und falls erforderlich die Einstellung wiederholen.

# **11. Alarmmeldungen**

Zur Erhöhung der Betriebssicherheit ist die QUANTRON L mit verschiedenen Alarmmeldungen ausgestattet, die automatisch angezeigt werden, wenn das Ereignis eintritt. **Mit "OK", "JA", "NEIN" werden die Meldungen quittiert.**

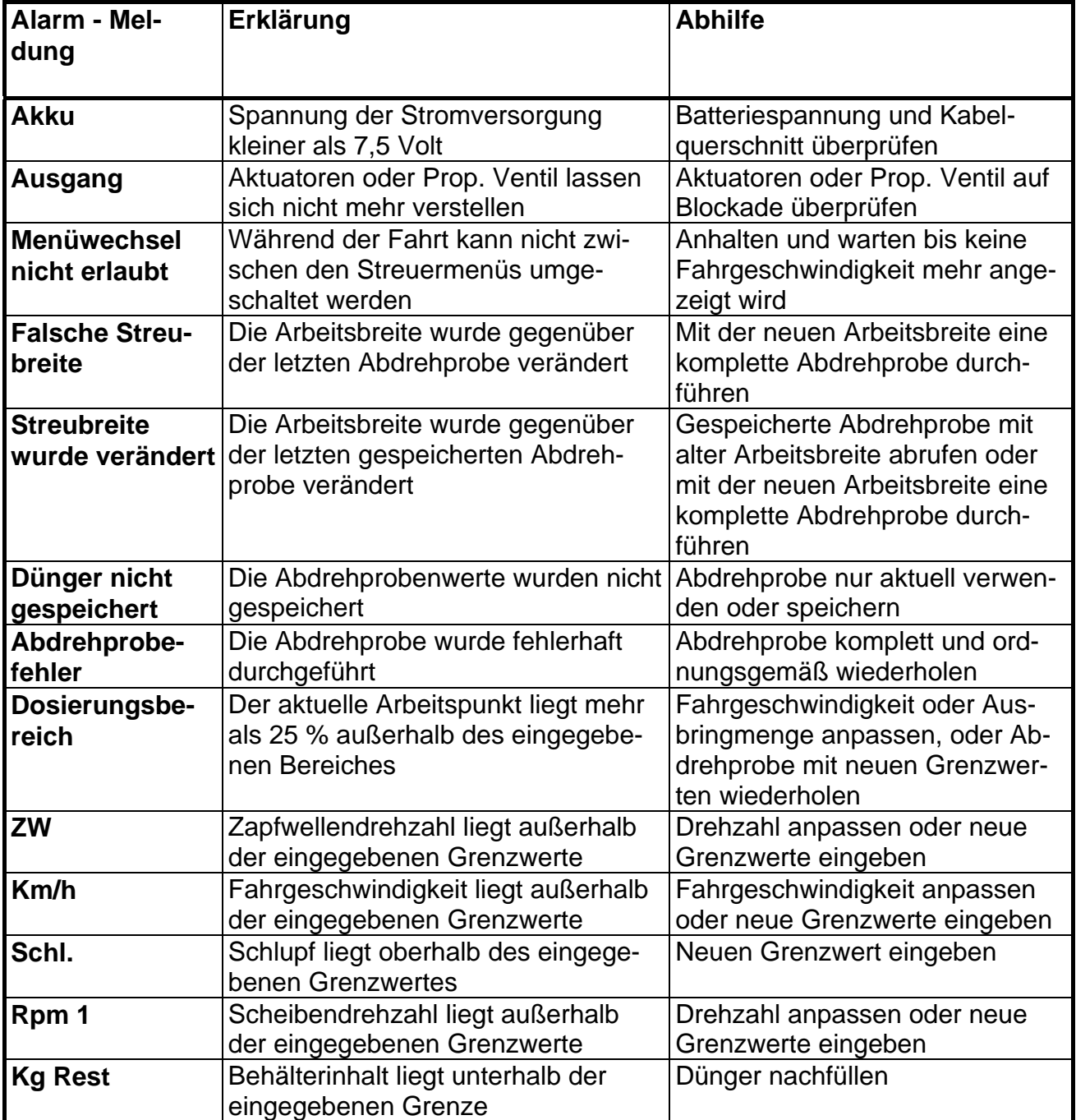

Die Alarmmeldungen **ZW, Km/h, Schl. Rpm 1** und **Kg Rest** werden im Eingabemenü (Bild 8) ein bzw. ausgeschaltet und die Grenzwerte eingegeben.

# **12. Anschlußpläne**

## **Stromversorgung TS 4-6 / TS D/B / VKC1Q**

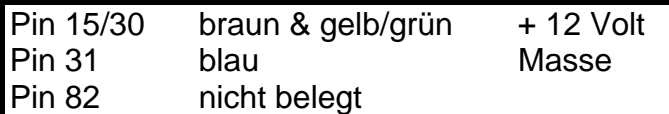

Cobo Stecker 3-polig nach **DIN 9680** 

## **Sensor Fahrgeschwindigkeit**

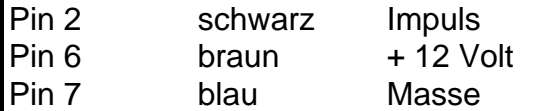

Amphenol Stecker 7-polig nach DIN 9684 Kabel mit gelber Markierung,  $-660.2306.995-$ 

## **Adapterkabel für DIN 9684 / ISO 11786 Signalsteckdosen**

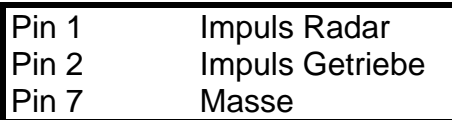

Amphenol Stecker 7-polig,  $-2009444-$ 

## **ALPHA / AXERA M - Maschinenstecker und Verteilerkasten**

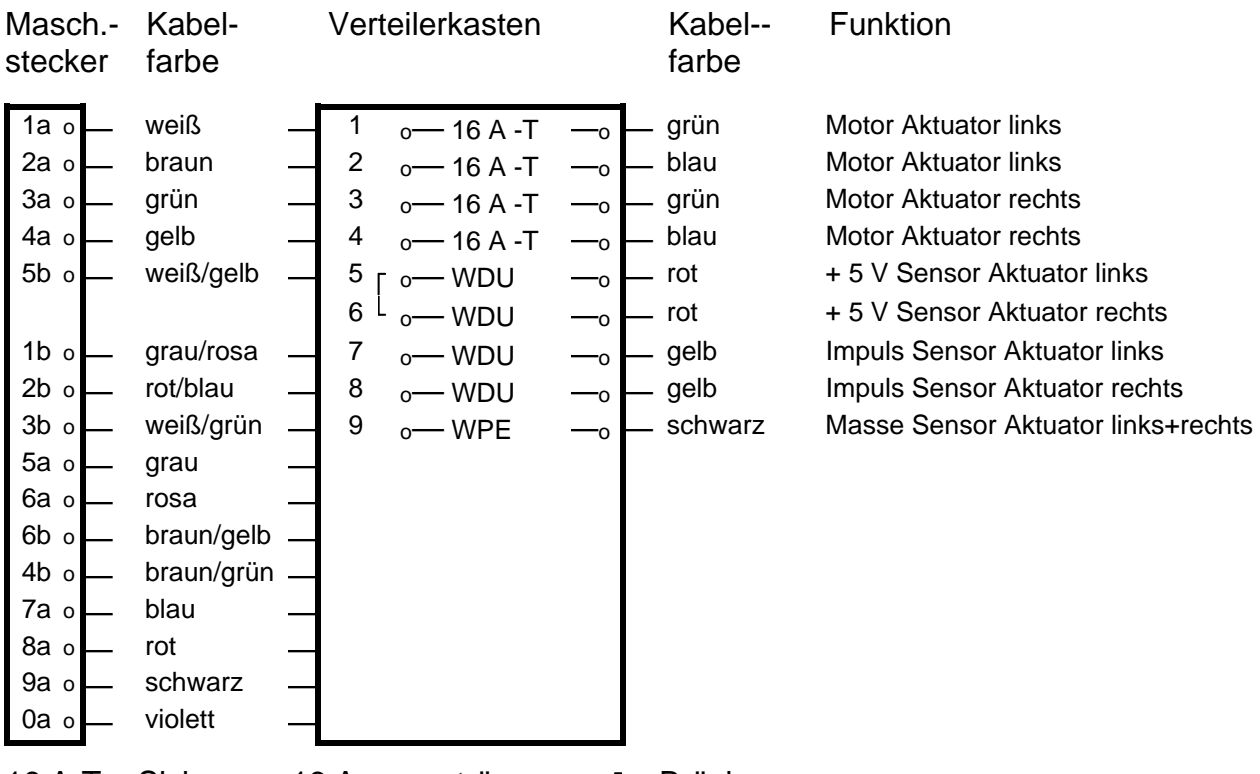

16 A-T = Sicherung 16 Ampere träge  $[$  = Brücke WPE = gelb/grüne Masseklemme WDU = Durchgangsklemme

# **BETA - Maschinenstecker und Verteilerkasten**

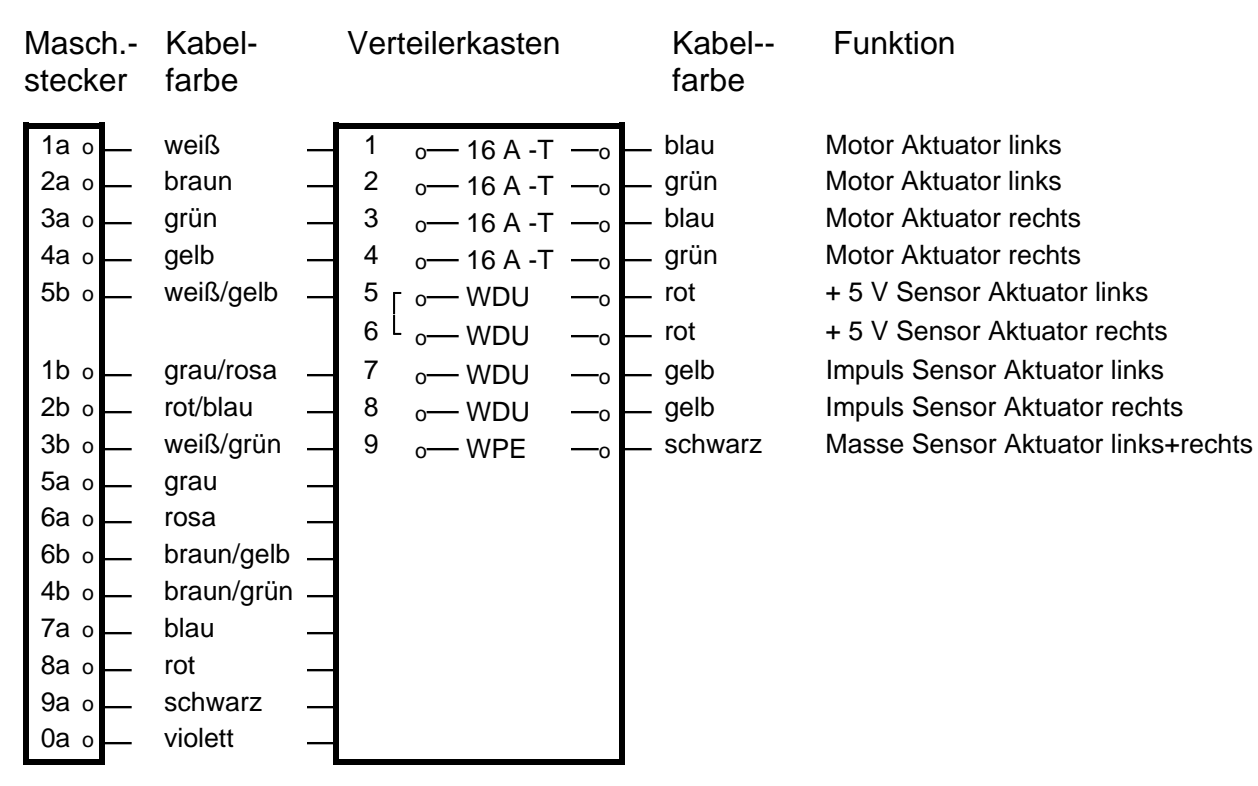

16 A-T = Sicherung 16 Ampere träge [ = Brücke WPE = gelb/grüne Masseklemme WDU = Durchgangsklemme

## **DELTA - Maschinenstecker und Verteilerkasten**

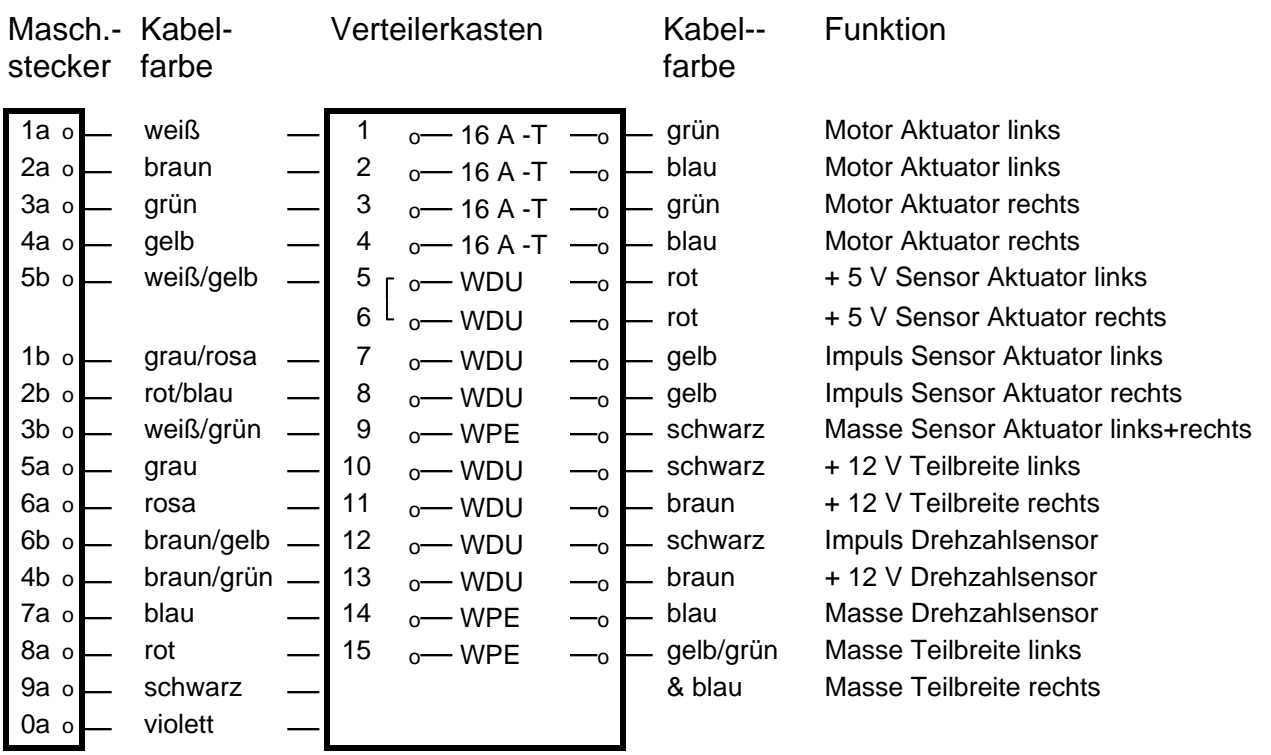

# **AXERA H - Maschinenstecker und Verteilerkasten VKC1Q**

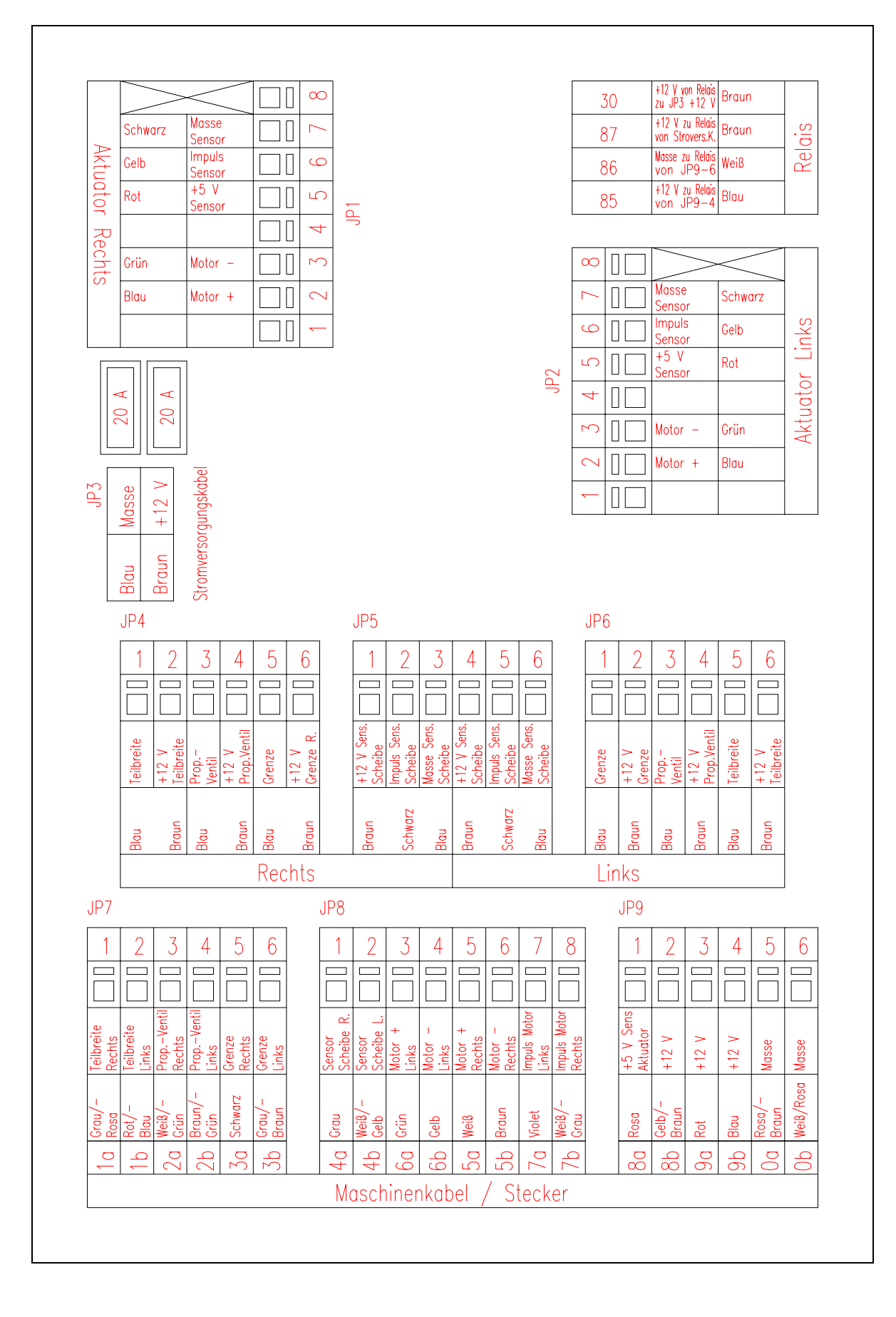

# **AERO - Maschinenstecker und Verteilerkasten**

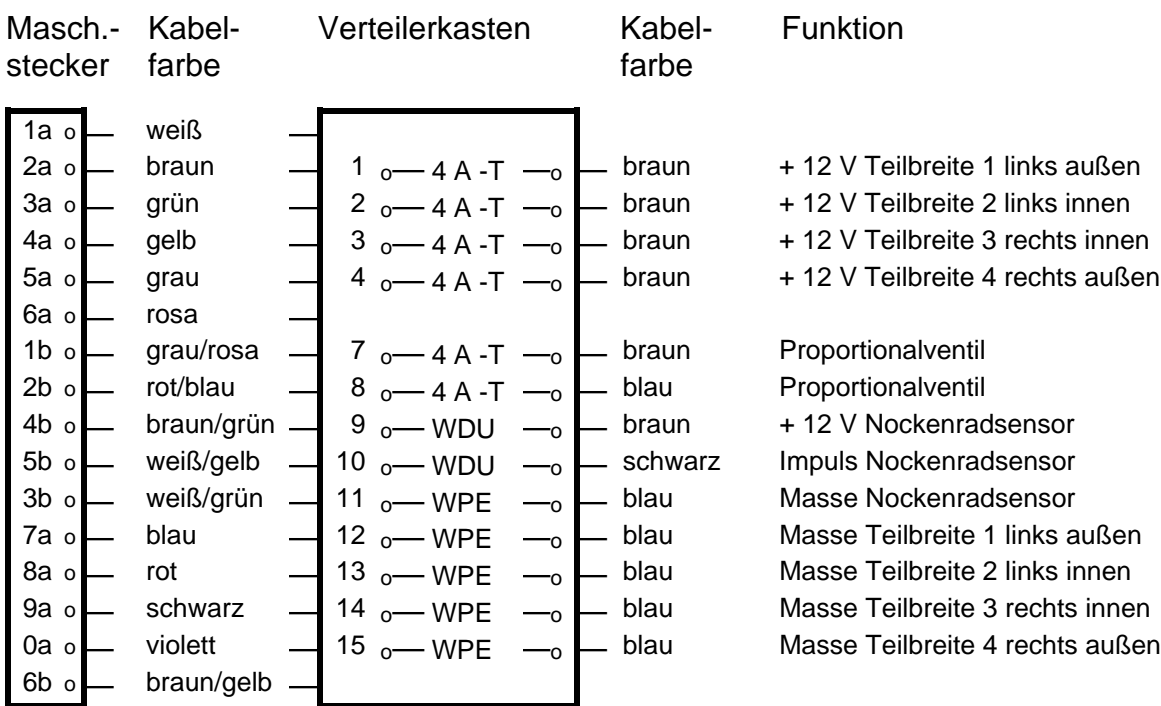

WDU = Durchgangsklemme

WPE = gelb/grüne Masseklemme 4 A-T = Sicherung 4 Ampere träge

# **AERO GT Maschinenstecker und Verteilerkasten**

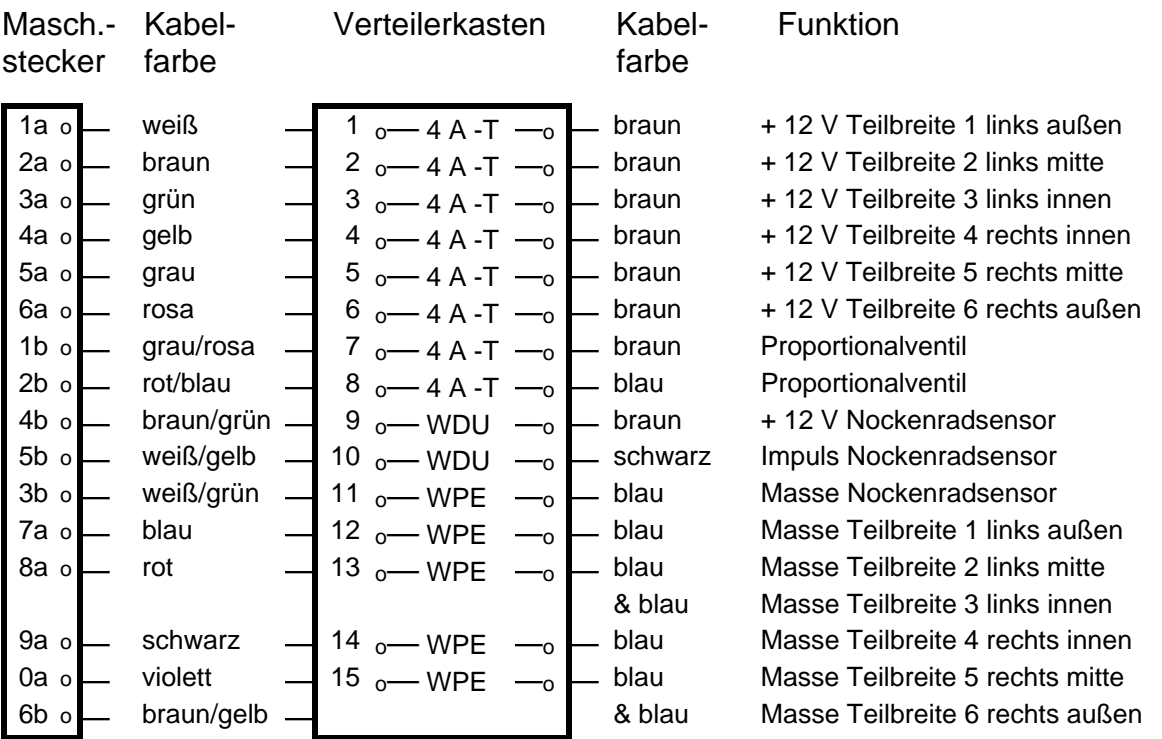

# **13. Garantiebedingungen**

RAUCH-Produkte werden nach modernen Fertigungsmethoden und mit größter Sorgfalt hergestellt und unterliegen zahlreichen Kontrollen.

Deshalb leistet RAUCH 12 Monate Garantie, wenn nachfolgende Bedingungen erfüllt sind:

- 1. Die Garantie beginnt mit dem Datum des Kaufs. Durch Garantiearbeiten verlängert sich die Garantiezeit nicht.
- 2. Die Garantie umfaßt Material- oder Fabrikationsfehler. Für Fremderzeugnisse (Hydraulik, Elektronik) haften wir nur im Rahmen der Gewährleistung des jeweiligen Herstellers. Während der Garantiezeit werden Fabrikations- und Materialfehler durch Ersatz oder Nachbesserung der betreffenden Teile kostenlos behoben.

Andere, auch weitergehende Rechte, wie Ansprüche auf Wandlung, Minderung oder Ersatz von Schäden, die nicht am Liefergegenstand entstanden sind, sind ausdrücklich ausgeschlossen.

- Die Garantieleistung erfolgt durch autorisierte Werkstätten, durch die RAUCH-Werksvertretung oder das Werk.
- 3. Von den Garantieleistungen ausgenommen sind Folgen natürlicher Abnutzung, Verschmutzung, Korrosion und alle Fehler, die durch unsachgemäße Handhabung sowie äußere Einwirkung entstanden sind.

Bei eigenmächtiger Vornahme von Reparaturen oder Änderungen des Originalzustandes entfällt die Garantie.

Der Ersatzanspruch erlischt, wenn keine RAUCH-Original-Ersatzteile verwendet wurden.

Bitte beachten Sie darum aufmerksam die Betriebsanleitung. Wenden Sie sich in allen Zweifelsfragen an unsere Werksvertretung oder direkt ans Werk.

Garantieansprüche müssen spätestens innerhalb 30 Tagen nach Eintritt des Schadens beim Werk geltend gemacht sein. Kaufdatum und Maschinennummer angeben. Reparaturen für die Garantie geleistet werden soll, dürfen von der autorisierten Werkstatt erst nach Rücksprache mit RAUCH oder deren offizielle Vertretung durchgeführt werden.

Durch Garantiearbeiten verlängert sich die Garantiezeit nicht.

Transportfehler sind keine Werksfehler und fallen deshalb nicht unter die Gewährleistungspflicht des Herstellers.

4. Ein Anspruch auf Ersatz von Schäden, die nicht an dem Düngerstreuer selbst entstanden sind, ist ausgeschlossen. Hierzu gehört auch, daß eine Haftung für Folgeschäden aufgrund von Streufehlern ausgeschlossen ist. Eigenmächtige Veränderungen an dem Düngerstreuer können zu Folgeschäden führen und schließen eine Haftung des Lieferers für diese Schäden aus.

Bei Vorsatz oder grober Fahrlässigkeit des Inhabers oder eines leitenden Angestellten und in den Fällen, in denen nach Produkthaftungsgesetz bei Fehlern des Liefergegenstandes für Personen- oder Sachschäden an privat genutzten Gegenständen gehaftet wird, gilt der Haftungsausschluß des Lieferers nicht. Er gilt auch nicht beim Fehlen von Eigenschaften, die ausdrücklich zugesichert sind, wenn die Zusicherung gerade bezweckt hat, den Besteller gegen Schäden, die nicht am Liefergegenstand selbst entstanden sind, abzusichern.

# **Formatierungshinweise zu BA QUANTRON L** BS27.07.98

**Format Seite** Seitenrand: oben 2, unten 1,7; links 2, rechts 2, Kopf + Fußzeile 1,25 **Kapitelüberschriften** UNIVERS (W1) 16 Fett mit ¾ Rahmen und 20 % Schattierung **Zwischenüberschriften** UNIVERS 14 Fett ohne Rahmen und 20 % Schattierung Abschnitt 1, letzte Zeile direkt mit Abschnittsende Abschnitt 2 erste Zeile im neuen Abschnitt mit einer Spalte

1-spaltig: Spalte 1: 17 cm

Letzte Textzeile, direkt mit "Abschnittsende" Bild 25 Erste Zeile im neuen Abschnitt mit zwei Spalten

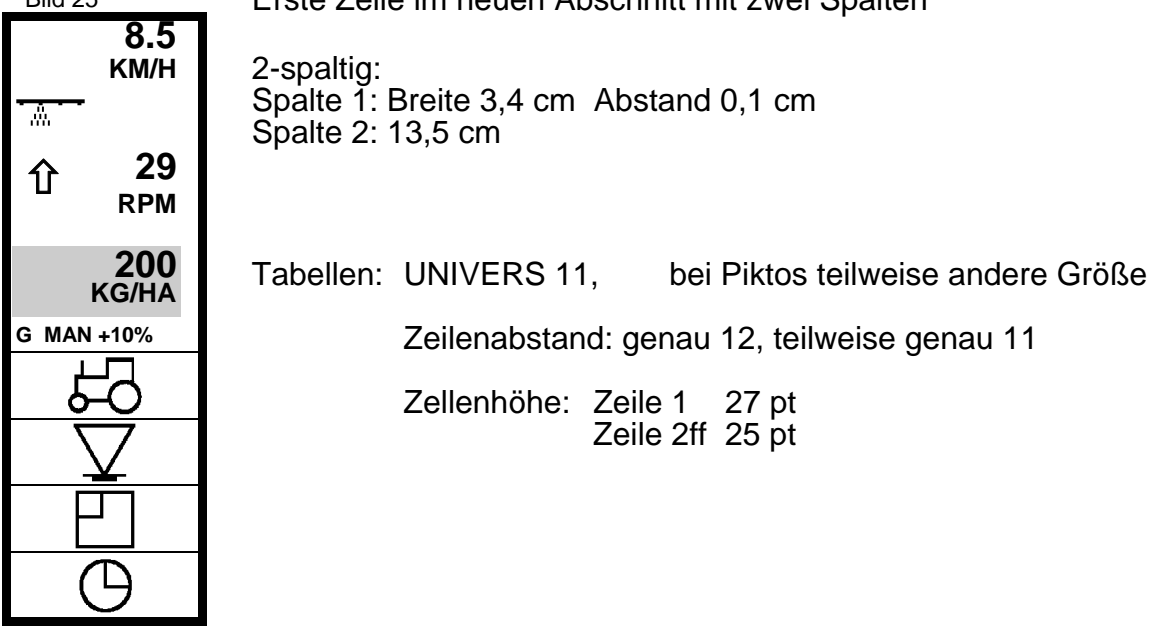

Letzte Textzeile, direkt mit "Abschnittsende"

Erste Zeile im neuen Abschnitt mit einer Spalte Letzte Textzeile, direkt mit "Abschnittsende"

Erste Zeile im Abschnitt mit drei Spalten

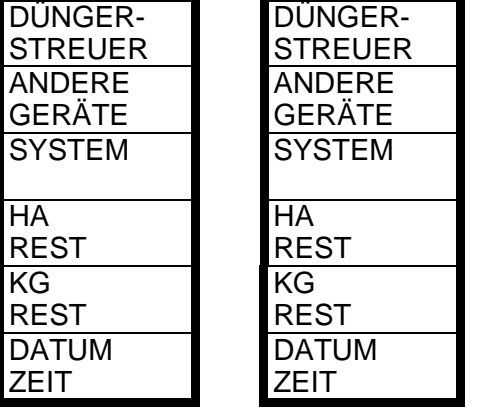

3-spaltig: Spalte 1+2: Breite 3,4 cm Abstand je 0,1 Spalte 3: 10 cm

Textmuster Textmuster Textmuster Textmuster Textmuster Textmuster Textmuster Textmuster Textmuster Textmuster Textmuster

**Oberhalb und unterhalb der Tabellen eine Leerzeile (Schriftgröße 12).**

Erste Zeile im neuen Abschnitt mit nur noch einer Spalte